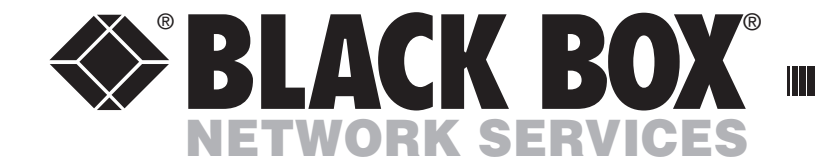

SEPTEMBER 2011

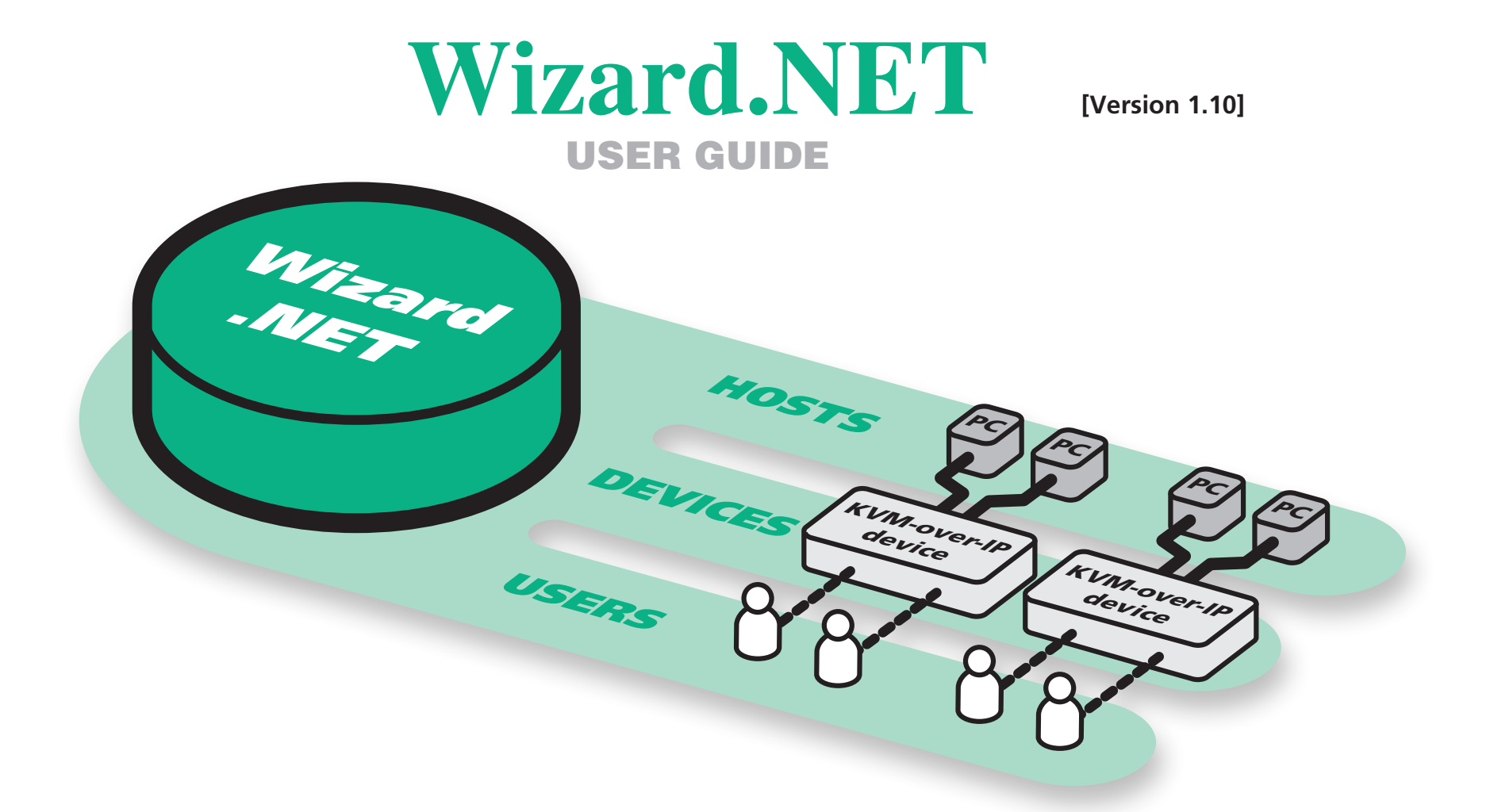

Order **toll-free** in the U.S.: Call **877-877-BBOX** (outside U.S. call **724-746-5500**) **CUSTOMER** FREE technical support 24 hours a day, 7 days a week: Call **724-746-5500** or fax **724-746-0746 SUPPORT INFORMATION** Mailing address: **Black Box Corporation**, 1000 Park Drive, Lawrence, PA 15055-1018 Web site: **www.blackbox.com** • E-mail: **info@blackbox.com**

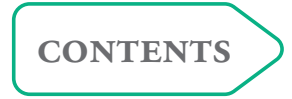

# <span id="page-1-0"></span>**Contents**

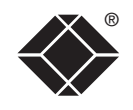

## Welcome

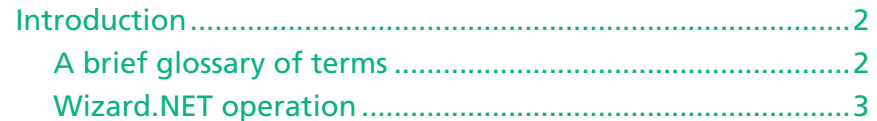

## **Getting started**

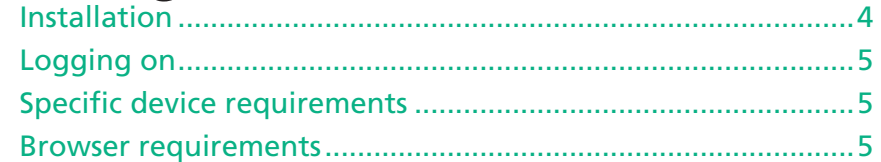

## The Manager

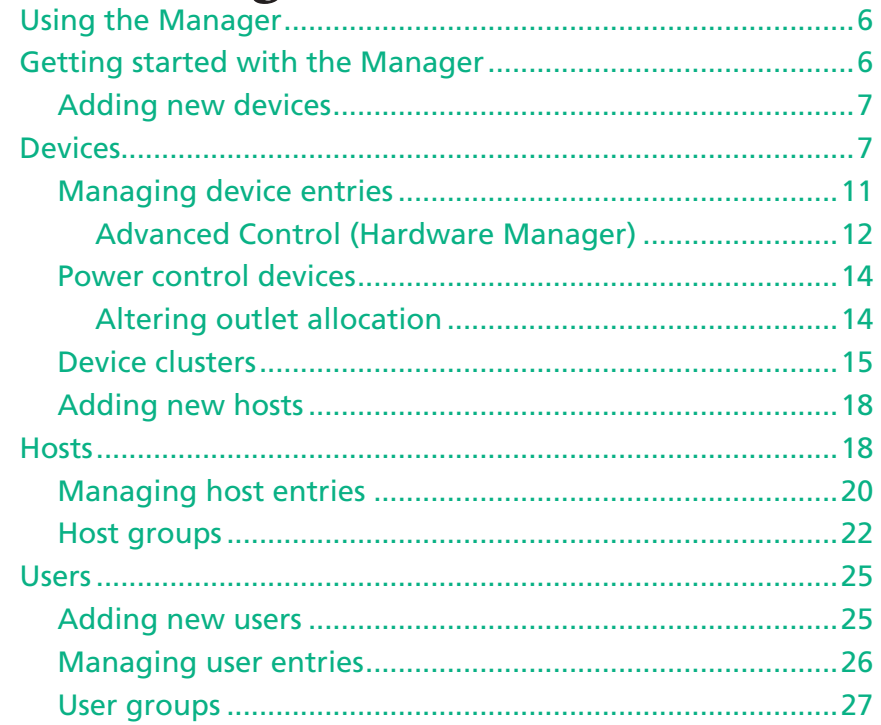

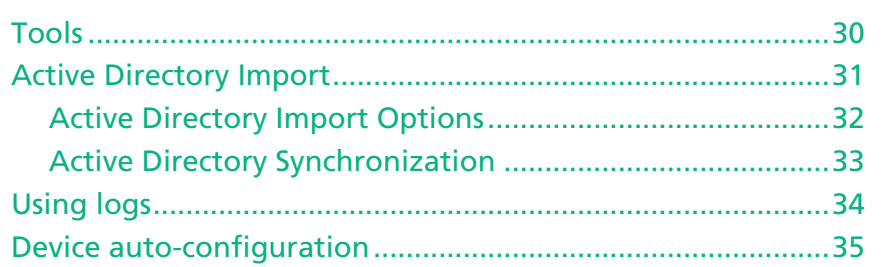

## **The Connector**

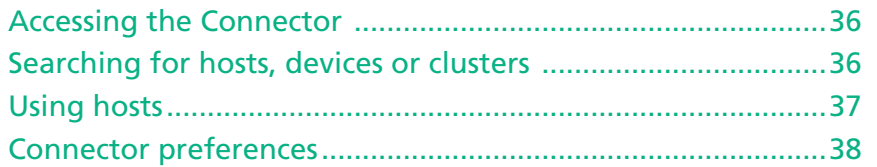

## **Further information**

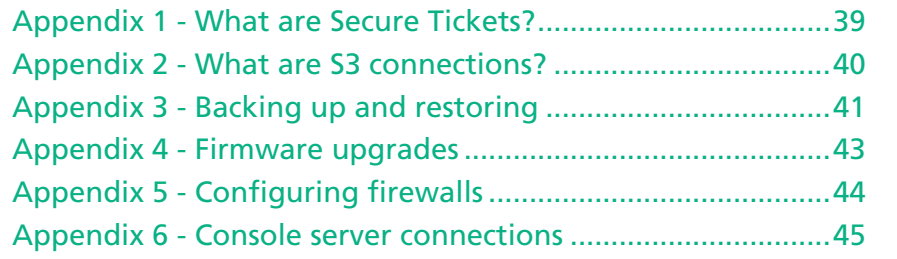

## Index

 $\overline{\mathbf{1}}$ 

# <span id="page-2-1"></span><span id="page-2-0"></span>**Welcome**

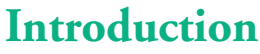

Black Box KVM-over-IP devices provide the ability to control large numbers of host computers from remote locations. When controlling larger groups of dispersed computers using numerous KVM-over-IP devices, the major challenge becomes one of *management* – retaining active control over a complex mix of devices, host computers and registered users.

Wizard.NET has been developed as a common interface to help you to remotely manage any number of KVM-over-IP devices together with all of their connected host computers and the access rights of the users.

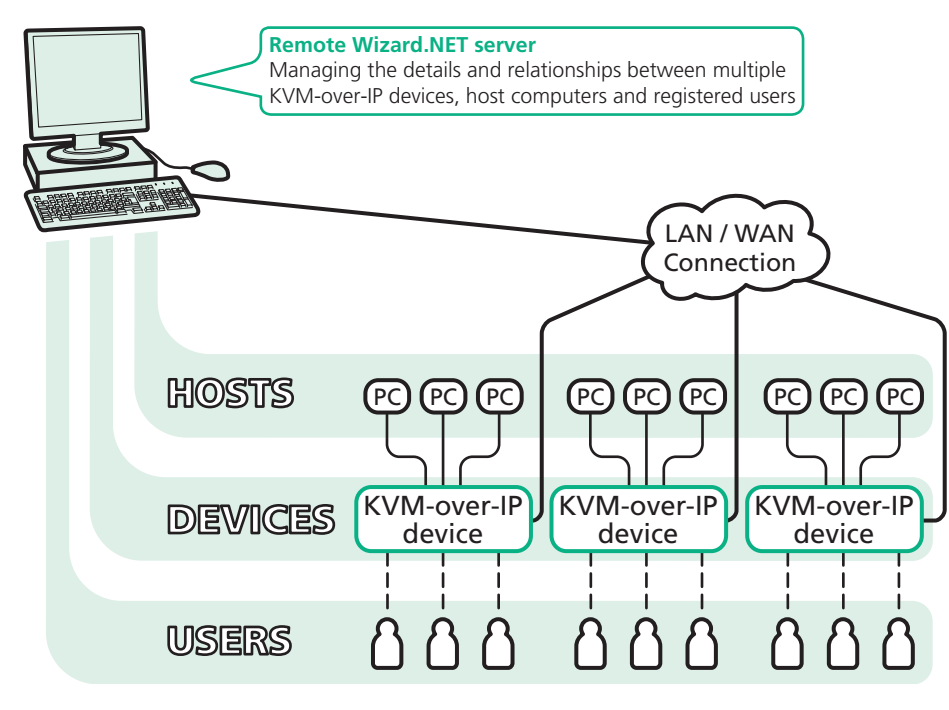

## **Security**

To ensure maximum security, Wizard.NET does not retain any passwords within its database for the KVM-over-IP devices that it controls. Instead, a valid password is used once only to gain access to each device during the 'acquire' stage where Wizard.NET establishes a **[Secure Ticket](#page-39-2)** with the device. In all subsequent accesses to each device, the relevant secure ticket is used to gain access.

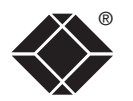

## **A brief glossary of terms**

Throughout the Wizard.NET application and also this guide, you will find the following terms used to describe the constituent parts of a typical KVM-over-IP system:

**Device** - Any KVM-over-IP apparatus that allows remote access to one or more computer systems (hosts).

**Device cluster** - KVM-over-IP devices can be grouped together to provide multiple redundant connections to computer systems - such groups of devices are called *Clusters*. Users are able to connect to the first available device in a cluster rather than a specific device.

**Host** - A computer system that is accessible remotely via a KVM-over-IP device. If a KVM-over-IP device serves a single host, then they are usually considered to be the same logical entity and there is no need to separately define the host.

**Host group** - A logical collection of host computers linked to the same or different KVM devices which can be managed collectively and represented by a single entry within Wizard.NET.

**Manager** - A user of the system with certain special privileges, in particular the ability to manage the database associated with Wizard.NET.

**Power control device (PCD)** - A power switch (usually with multiple outlets) that can control the mains supply being fed to computer hosts or KVM devices, under the command of a remote user via a network connection.

**Target** - A target is anything that a user can make a connection to and that can have user rights allocated to it. A target may be a device, a host or a device cluster.

**User** - A registered user of the system who has a defined access rights profile.

**User group** - A logical collection of users who require the same access rights to devices and hosts within the system. They can be represented by a single entry within Wizard.NET and managed collectively.

## <span id="page-3-0"></span>**Wizard.NET** operation

Wizard.NET operates as a server application running on a system that can be completely separate from any of the KVM-over-IP devices – it merely requires an IP-network or Internet connection. Wizard.NET uses an intuitive HTML user interface which means that registered users can access and control it remotely using a standard web browser. Like all Black Box KVM-over-IP products, Wizard.NET employs high specification security techniques to ensure that only authorised users may gain access.

Wizard.NET has two main modules: The *Manager* and the *Connector*.

#### **The Manager**

This module is accessible only to managers and is where details about all devices, hosts and users are configured and stored.

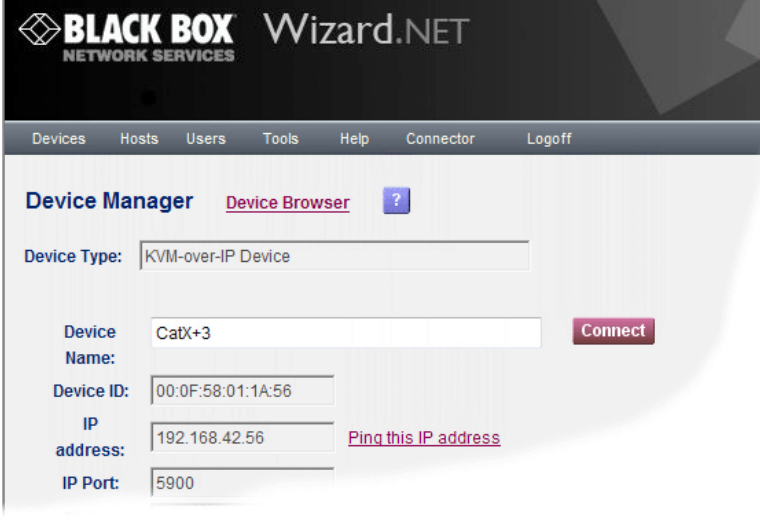

## **The Connector**

This module can be used by registered users to allow quick access to all of the targets for which they have access rights. Targets may be devices, hosts or device groups, as appropriate.

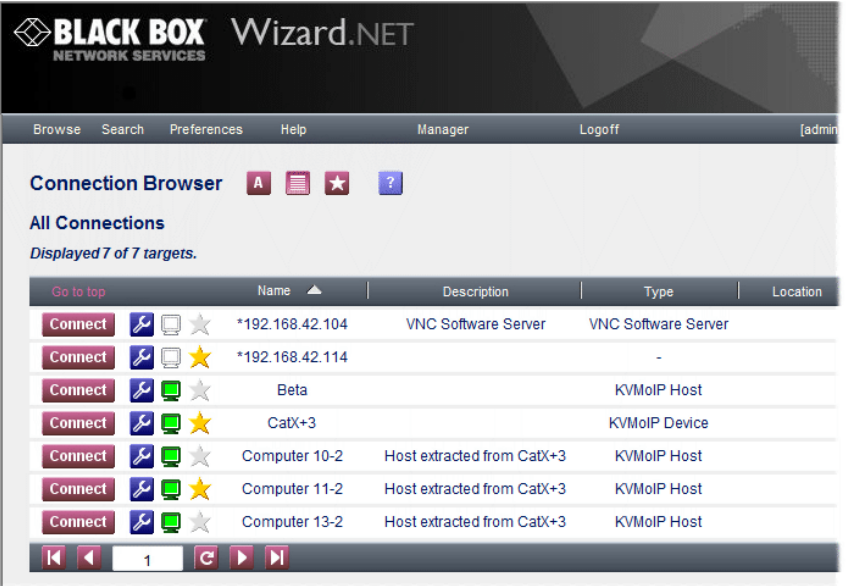

# <span id="page-4-1"></span><span id="page-4-0"></span>**Getting started**

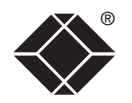

## **Installation**

Wizard.NET may be supplied on CD-ROM or as a self-installing application. There are two components to the installation of Wizard.NET - the Wizard.NET Server, and the Wizard.NET VNC-URI client.

In a typical installation, the Wizard.NET Server is installed just once, but the Wizard.NET VNC-URI client may be installed on any PC from which Wizard.NET Server needs to be accessed.

Wizard.NET Server requires a Windows Server 2003 or 2008, Windows XP Pro, Windows Vista or Windows 7 PC ('Home' versions not supported) that has an IP LAN/WAN/Internet connection to the devices that it will be monitoring. Wizard. NET VNC-URI client is launched by a standard web browser.

There are three installation steps that are followed - Stage 1 will install the Wizard.NET Server and is typically performed just once. Stages 2 and 3 will install the Wizard.NET Client components and need to be carried out on each computer that will be used to access the Wizard.NET Server.

*Note: Cookies are used by Wizard.NET to streamline installation and operation. You are recommended to allow cookies to remain intact within your browser to ensure that installation reminder messages are suppressed. If you prefer to delete cookies, you can use the 'Ignore the installation checks' link (once installation has taken place) and then bookmark that link. If you then use the bookmark to access Wizard.NET, the installation reminders will not be shown.* 

## **Stage 1: Installing the Wizard.NET server**

## **To install the Wizard.NET server:**

- 1 Insert the CD-ROM or run the install executable.
- 2 Follow the on-screen instructions. During the installation, you will be asked to select the link that you will normally use to access the system. Options are:
	- The host name (e.g. host1),
	- The fully qualified domain name (e.g. host1.yourcompany.local), or
	- The IP address (e.g. 192.168.1.22).

Wizard.NET's secure access method requires you to specify how you will address the Wizard.NET server when connecting through a browser. This ensures that the correct security certificates are generated.

The system will generate a security certificate which will avoid browser security warnings being displayed when you access the system - this will be installed during the next stage.

## **Stage 2: Installing the security key authority certificate**

The Security key authority certificate provides your browser with the necessary reassurance that the software is from a known good source and as a result, you will not need to provide a security confirmation every time Wizard.NET is used.

*Note: These instructions are specific to Microsoft Internet Explorer (IE) running on Windows XP. The procedures for other browsers and operating systems will be similar but may vary. The procedure for IE on Windows Vista and 7 requires manual location of the certificate, detailed instructions for which are provided in the installation-page on-screen help.*

## **To install the security key authority certificate**

- 1 Within the Wizard.NET logon page, click the following link: *Install the key authority certificate on this PC*
- 2 In the resulting dialog box, click the **Open** button.
- 3 In the next dialog box, click the **Install Certificate...** button and follow the on-screen instructions to complete the installation.

## **Stage 3: Installing the VNC-URI client**

The VNC-URI client is necessary to allow connections to be made from Wizard. NET to KVM-over-IP devices. The VNC URI client should be installed on all machines that will make use of Wizard.NET.

## **To install the VNC-URI client**

- 1 Within the Wizard.NET logon page, click the following link: *Install the VNC-URI client for Wizard.NET on this PC*
- 2 In the resulting dialog box, click the **Run** button.
- 3 If a subsequent security dialog gives a security warning, click the **Run** button to continue.
- 4 In the next dialog box, click the **Next >** button and then follow the onscreen instructions to complete the installation.

*Note: We recommend that you take regular back-ups of certain folders and files - please see* [Appendix 3: Backing up and restoring](#page-41-1).

## <span id="page-5-0"></span>**Specific device requirements**

Due to the close working relationship between Wizard.NET and the devices that it controls, the various Black Box KVM-over-IP devices must adhere to certain minimum specifications for their firmware revisions:

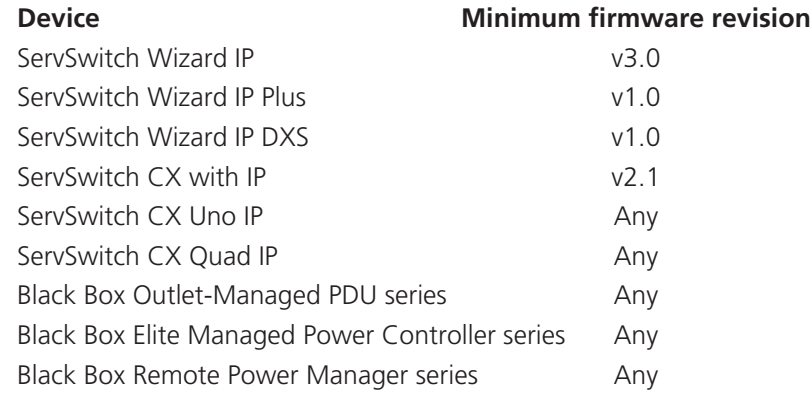

## **IMPORTANT**

To ensure correct operation of Wizard.NET, no device is permitted to use the 'Force VNC Protocol 3.3' option. This is because Wizard.NET uses the advanced security features available in VNC protocol 4, and for this reason VNC Protocol version 3.3 is not supported.

## **Browser requirements**

It is recommended that you use the later versions of the most popular browser applications. For best results please use the versions listed below:

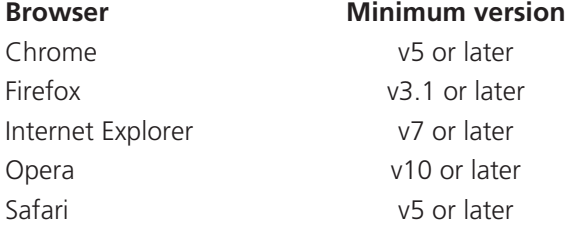

## **Logging on**

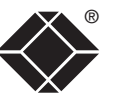

The Wizard.NET server uses standard HTML to produce a user interface that can be viewed with any web browser. Before proceeding to log on to Wizard.NET, please ensure that JavaScript is enabled in your browser.

## **To log on to Wizard.NET**

1 Open your web browser and use the link that you specified during the installation, e.g. host1, host1.yourcompany.local, 192.168.1.22, *http:// localhost, etc.*

Wizard.NET will display the logon page:

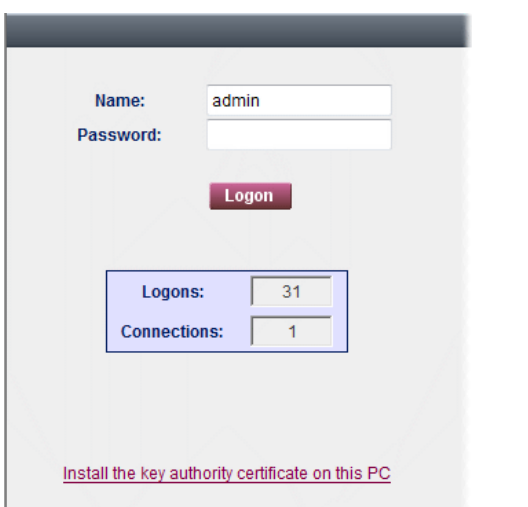

Install the VNC-URI client on this PC

*Wizard.NET is running.*

2 [*When accessing for the first time since installation*]

Enter a valid user name and password and then click the **Logon** button. *Note: The default administrator user name is admin and the default password is blackbox. Ensure that these are changed as a first step once* 

The first time that you log-on as a Manager user you will be presented with the 'User Manager' page and be prompted to change the admin user password. Once this is done, future logons will begin with the Start Page that has been defined for each user. The defaults are: the 'Alert Browser' for the admin user and the 'How To…' page for newly created users.

# <span id="page-6-1"></span><span id="page-6-0"></span>**The Manager**

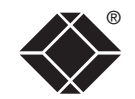

## **Using the Manager**

Among its menus, the Manager has three main options to represent the three key areas of information that it holds:

- Devices (KVM-over-IP equipment),
- Hosts (computers), and
- • Users.

## **General page layout**

Both the Manager and the Connector module pages use similar layouts, with a

## **Getting started with the Manager**

Page selection controls

**> Configure Wizard.NET** 

**The controls given on the base bar are there to help you when there are many items listed and you need to view entries within other pages. You can control how many entries should appear in each page using the 'Page Size' parameter located within (Manager view) Tools** 

When commissioning a new installation, the starting point usually lies with the [Devices](#page-7-1), although [Hosts](#page-18-1) or [Users](#page-25-1) may be added at any time. It is advantageous to begin with the Devices because once located, they can automatically provide information about their connected host computers, saving you time and effort.

*continued*

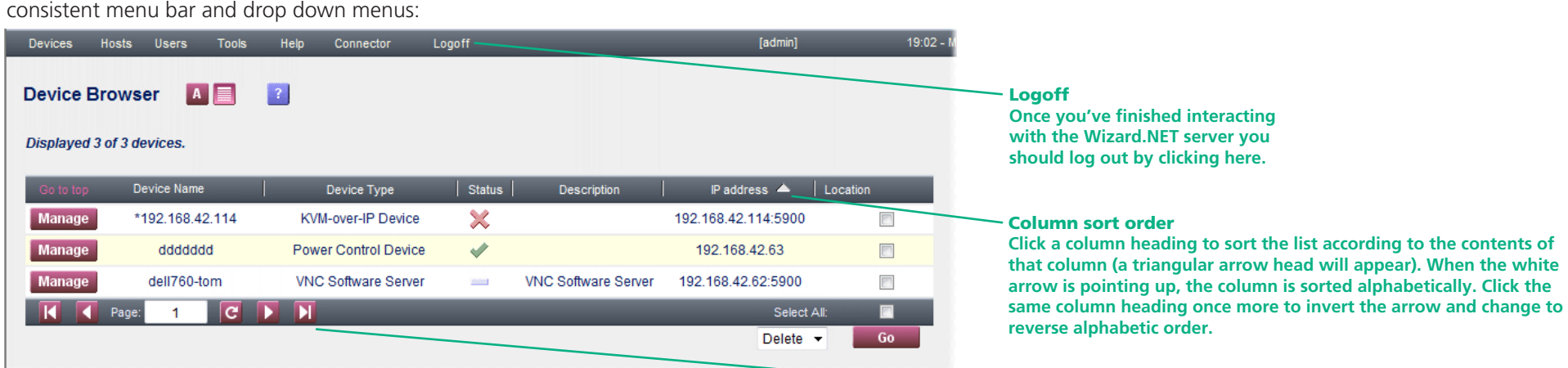

#### **Standard icons**

On many Wizard.NET pages you will see one or more of the following icons:

- $\left| \frac{1}{2} \right| / \left| \frac{1}{2} \right|$  Click to display/hide contextual help on the displayed page items,
- $\,$  A  $\,$ Click to display list items in alphabetic form,
- T Click to display list items in tabular form,
- $\star$ Device is listed in your favourites,
- Í Device has been acquired,
- X Device is not yet acquired,
- ш. Device is not acquirable or does not need acquisition,
- $\Box$  [Green] Device is active, not in use, and available for access,
- O [Orange] Device is active, in use, but in "Shared" mode and can be accessed,
- $\blacksquare$ [Red] Device is active, in use, and in "Private" mode and cannot be accessed,
- Q [Grey] Device appears to be offline,
- $\Box$ [White] No information is available about the status of this device.

## **t h e manager**

**[getting](#page-4-0)**

**GETTING**<br>STARTED

**started [welcome](#page-2-0)**

WELCOME

## <span id="page-7-1"></span><span id="page-7-0"></span>**Devices**

Devices are KVM-over-IP equipment (such as the ServSwitch CX Quad IP) through which a remote connection can be made to one or more host computers.

The Devices menu provides access to the following items:

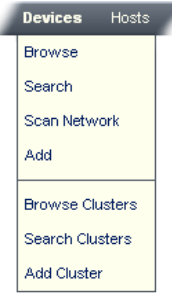

**Browse** – Displays the Device Browser page so that you can see a list of the registered devices, each one showing its name, type, status, description, IP address (including port) and location details. Click the Manage button for the required device to see further information.

**Search** – Allows you to enter various criteria on which to search for a particular device.

**Scan Network** – Allows you to define a range of IP address locations in which to seek new devices.

**Add** – Allows you to define the characteristics of a new device and add it to the list manually.

**Browse Clusters** – Displays the Cluster Browser page so that you can see a list of the registered device clusters. Click the Manage button for the required device cluster to see further information.

**Search Clusters** – Allows you to search for device clusters by name or description.

**Add Cluster** – Allows you to define the characteristics of a new device cluster and add it to the list manually.

## **Adding new devices**

When adding new devices to Wizard.NET, you can choose to:

- Scan the network to locate and add devices (see below),
- [Add new devices manually](#page-10-0), or
- Use the [device auto-configuration](#page-35-1) service.

## **To scan the network to locate and add devices**

1 On the Wizard.NET Manager menu bar, place your mouse pointer over **Devices** and then choose **Scan Network** from the drop down list. The screen will show:

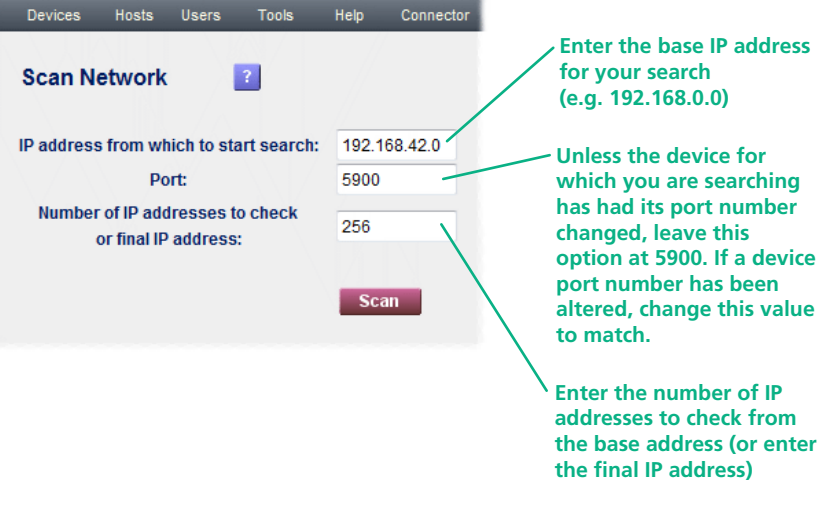

2 Enter your search parameters and click the **Scan** button. *Notes:* 

*Ensure that the KVM-over-IP device(s) that you seek are switched on, correctly configured and are connected to an IP network that can be accessed by Wizard.NET.*

*If the Wizard.NET server system is on the other side of a firewall from the device(s) that you seek, ensure that an exception is registered with the firewall for port 5900. Please see [Appendix 5 - Configuring firewalls](#page-44-1) for more details.*

*Power control devices (PCDs) cannot be added by scanning the network, instead use the [manual method](#page-10-0) or the [device auto-configuration](#page-35-1) service.*

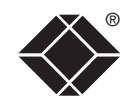

<span id="page-8-0"></span>check) the page will show the results of the search. The results are grouped and colour coded depending upon the items found:

- Devices Hosts Devices Hosts Users Tools Help Connector Logoff **Scan Network**  $\mathbf{r}$ **Device Brows** Devices Found on Port 5900 (Scanned 128 devices starting at 192.168.42.0) Displayed 2 of 2 d **VNC Servers (New Devices)** Go to top Dev  $Add$ Address Address Add Address Add **Manage** dell760-tom hq-addernet1  $[192.168.42.45]$  $[192.168.42.62]$ Manage  $\overline{\mathbb{R}^n}$  $\overline{\mathbb{R}^n}$  $[192.168.42.8]$ **VNC Software** Ł **VNC Software VNC Software Server** Server **K 4** Page: Server Add VNC Servers (Devices Already In The Database) Address Address Address  $[192.168.42.56]$ Manage **Any new KVM-over Blacklisted Devices** a white background the checkbox to ma No addresses to display for this response type. **Other Device Types** Address Address Address Manage [192.168.42.28]  $[192.168.42.29]$  $[192.168.42.32]$ [192.168.42.37] [192.168.42.41] [192.168.42.42] *Note: Power conta* **Incompatible VNC Servers** *Device Types and* Address Address Address *add PCDs, use eit* dell780-kevin lawra [configuration](#page-35-1) se Manage  $[192.168.42.93]$  $[192.168.42.82]$ **No Device At This Address** Address Address Address  $[192.168.42.0]$  $[192.168.42.1]$  $[192.168.42.2]$
- After a short delay (depending on how many addresses you requested to  $\blacksquare$  3 Click the checkbox(es) of the device(s) that you wish to add and click the  $\blacksquare$ **Add** button. The selected device(s) will be shown within the Device Browser page:

 $*1$ 

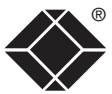

**[getting](#page-4-0)**

**GETTING**<br>STARTED

**t h e manager**

**t h e [connector](#page-36-0)**

**started [welcome](#page-2-0)**

WELCOME

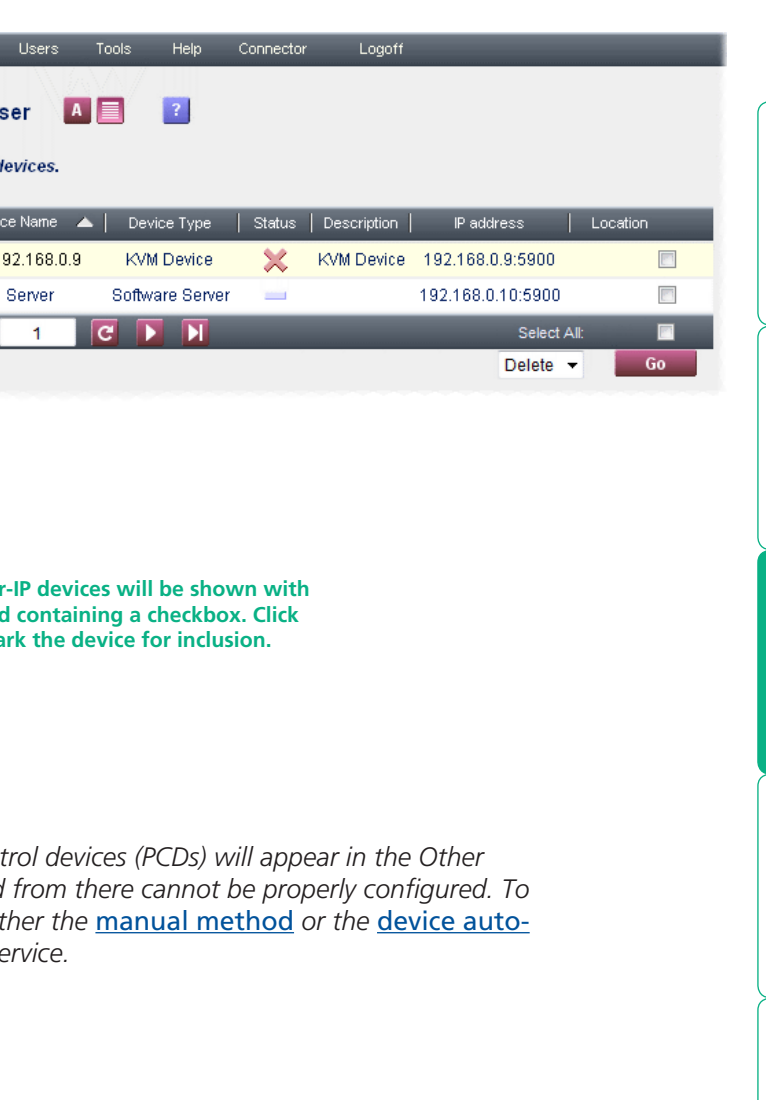

FURT HER INFORMATION <span id="page-9-0"></span>4 Click the **Manage** button of the newly discovered device that you wish to ® configure. The Device Manager page will display connection and control details for the selected device:

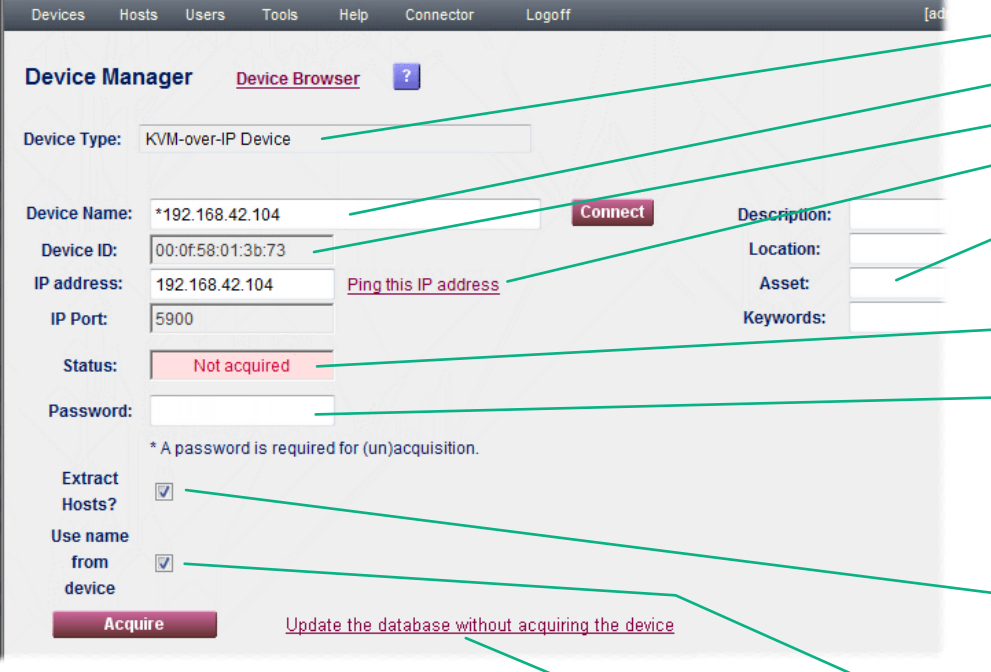

- **Indicates the device type as declared by the device itself.**
- **If a DNS name is available it will be shown here, otherwise the IP address will be used.**
- **If available, lists the device's unique MAC address. Not shown for software servers.**
- **Allows you to send a test IP packet to the device to ensure that it is responding correctly.**
- **Optionally enter details for the device that will assist with recognition, physical location, asset status and also allow it to be located using a keyword search. These can be added or changed later.**
- **The Status window initially shows "Not acquired" until a secure ticket has been configured between Wizard.NET and the device. Not shown for software servers.**
- **Enter the relevant admin password for the device. This password will be used once during the acquisition stage and then discarded from Wizard.NET in order to maintain security. If a password has not yet been configured within the device, the password entered here will be programmed into the device automatically as part of the acquisition process – blank passwords are not permitted. As a matter of course and good practice, please ensure that sufficiently complex and secure passwords are set on all devices. Not shown for software servers.**
- **Extract Hosts: For KVM switches only, this checkbox determines whether Wizard. NET should extract and store the list of hosts from the device. Note: If this box is unticked and the hosts are not extracted at acquisition, Wizard.NET will overwrite the host list, permanently deleting any hosts which had been configured on the acquired device. Not shown for software servers.**
- **Use name from device: If this box is ticked, Wizard.NET will attempt to retrieve the name stored within the device during acquisition. If none is found, or if this box is unticked, the name entered within the 'Device Name' field will be used. Not shown for software servers.**
- **Note: If you wish to store details within the Wizard.NET database, but not proceed with the acquisition at this stage, click this link.**
- 5 When all details have been completed, including a relevant (or new) password for the device, click the **Acquire** button to form the bond between the device and Wizard.NET.

If the acquisition process is successful, the Status box will change to a green background and show the word 'Acquired'. This means that a secure key link has been set up between Wizard.NET and the device.

If the acquisition fails, check:

- That the password is correct.
- That the device is switched on and responds to a ping operation,
- That the device does NOT have any "FORCE VNC protocol 3.3" option enabled.

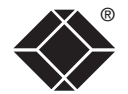

**9**

HER

1 On the Wizard.NET Manager menu bar, place your mouse pointer over **Devices** and then choose **Add** from the drop down list. The screen will show:

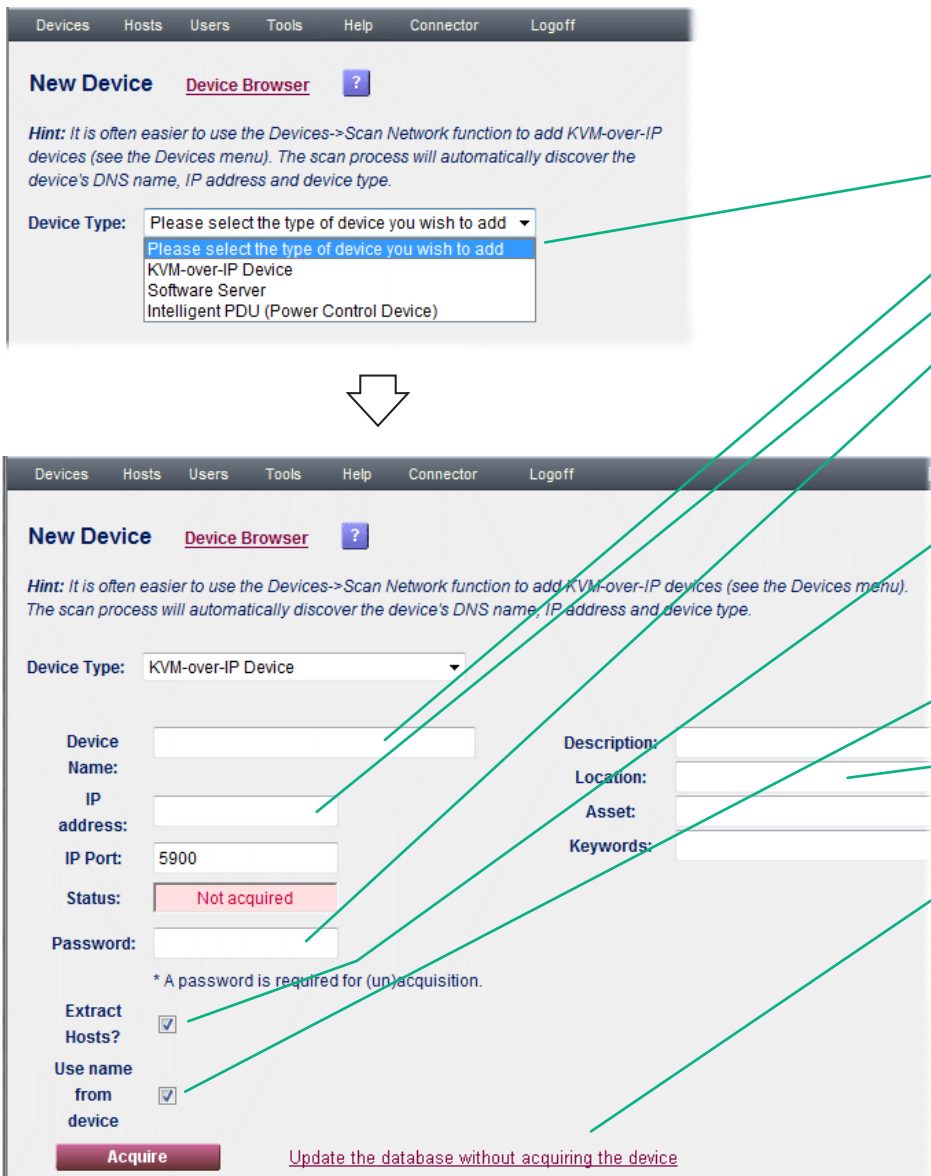

<span id="page-10-1"></span><span id="page-10-0"></span>**To manually add a new device interval of the state of the device that the device that you seek is switched on, correctly <b>the state of the device that you seek** is switched on, correctly *configured and is connected to an IP network that can be accessed by Wizard.NET. If the Wizard.NET server system is on the other side of a firewall from the device(s) that you seek, ensure that an exception is registered with the firewall for port 5900. Please see [Appendix 5 - Configuring firewalls](#page-44-1) for more details.*

**First, choose the type of device that you wish to add.**

**Enter a name for the device (to aid identification).**

**Enter a valid IP address for the device.** 

**Enter the relevant admin password for the device. This password will be used once during the acquisition stage and then discarded from Wizard.NET in order to maintain security. If a password has not yet been configured within the device, the password entered here will be programmed into the device automatically as part of the acquisition process – blank passwords are not permitted. As a matter of course and good practice, please ensure that sufficiently complex and secure passwords are set on all devices. Not shown for software servers.**

**Extract Hosts: For KVM switches only, this checkbox determines whether Wizard.NET should extract and store the list of hosts from the device. Note: If this box is unticked and the hosts are not extracted at acquisition, Wizard.NET will overwrite the host list. This will permanently delete any hosts which had been configured on the acquired device - you should therefore always extract hosts. Not shown for software servers or power control devices.** 

**Use name from device: If this box is ticked, Wizard.NET will attempt to retrieve the name stored within the device. If none is found, or if this box is unticked, the name entered within the 'Device Name' field will be used. Not shown for software servers.**

**Optionally enter details for the device that will assist with recognition, physical location, asset status and also allow it to be located using a keyword search. These can be added or changed later.**

**Note: If you wish to store details within the Wizard.NET database, but not proceed with the acquisition at this stage, click this link.**

2 Enter the relevant details for the device and click the **Acquire** button.

After a short delay, if the acquisition process is successful, the Status box will change to a green background and show the word 'Acquired'. This means that a secure key link has been set up between Wizard.NET and the device. If the acquisition fails, check:

- That the password is correct.
- That the device is switched on and responds to a ping operation,
- That the device does NOT have any "FORCE VNC protocol 3.3" option enabled.

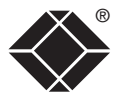

## <span id="page-11-1"></span><span id="page-11-0"></span>**Managing device entries**

You can view and edit numerous details of any acquired device.

## **To manage a device entry**

- 1 On the Wizard.NET Manager menu bar, place your mouse pointer over **Devices** and then choose **Browse** from the drop down list. The Device Browser page will show a list of all devices registered within Wizard.NET. Where large numbers of devices are registered within Wizard.NET, you can use the [search facility](#page-13-0) to quickly locate a particular device.
- 2 Click the **Manage** button adjacent to the required device name to display the Device Manager page:

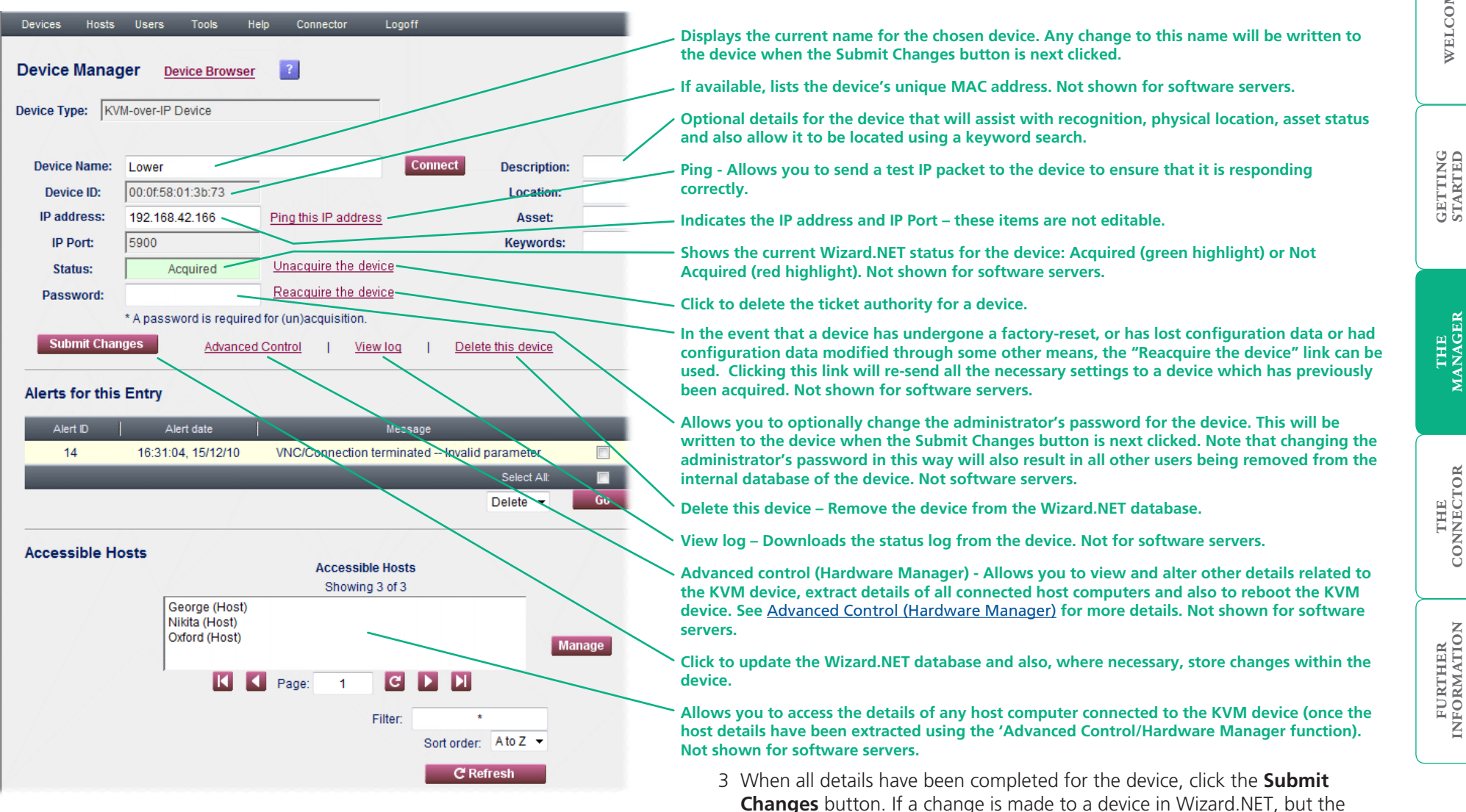

®

**[getting](#page-4-0)**

**t h e manager**

**t h e [connector](#page-36-0)**

device is currently inaccessible, the change will be stored in Wizard.NET and

the device will be updated automatically at the earliest opportunity.

FURT HER INFORMATION

## <span id="page-12-1"></span><span id="page-12-0"></span>**Advanced Control (Hardware Manager)**

The Hardware Manager allows you to view greater levels of detail for a chosen KVM device and permits changes to be made to various aspects of operation.

#### **To use the Hardware Manager**

- 1 On the Wizard.NET Manager menu bar, place your mouse pointer over **Devices** and then choose **Browse** from the drop down list.
- 2 Click the **Manage** button adjacent to the required device name to display the Device Manager page.
- 3 click the **Advanced Control** link (the device must have previously been acquired). The Hardware Manager page will be displayed:

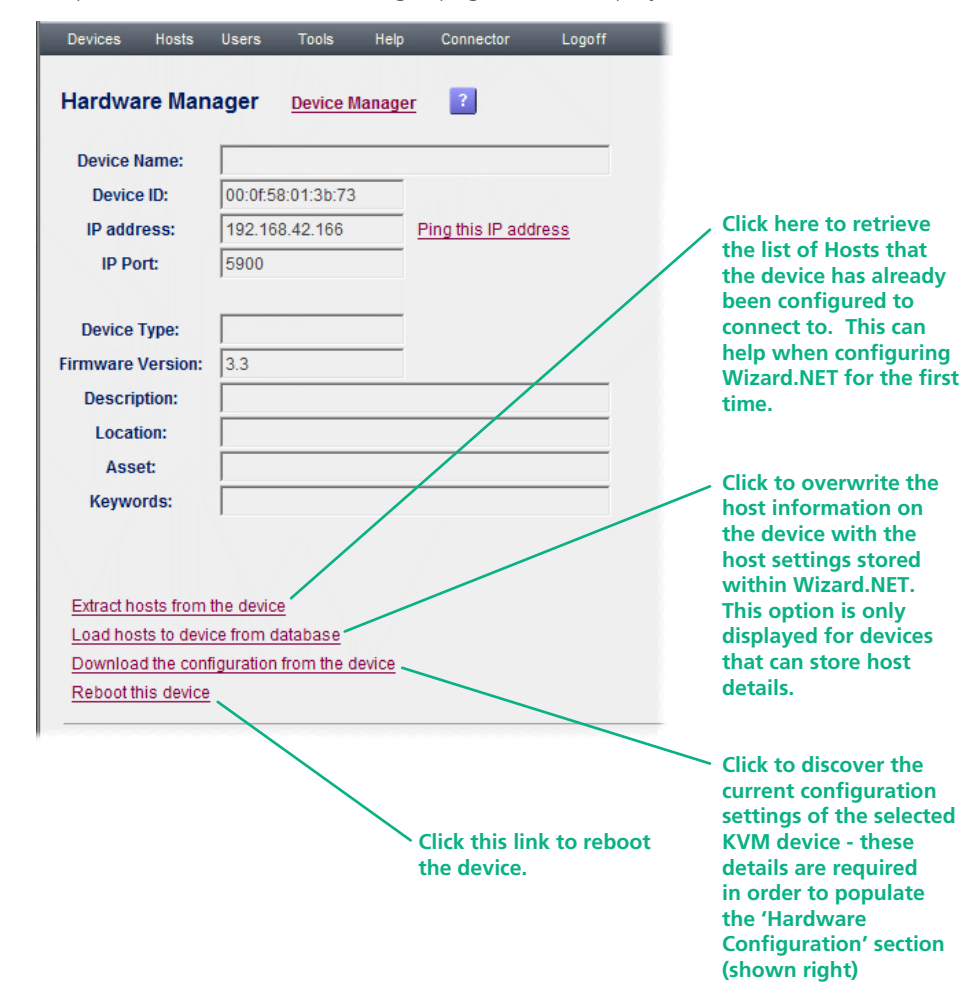

updated. It can be refreshed by clicking on the 'Download configuration from the device' option:Reboot this device **This is the port through** 

The Hardware Configuration section is populated every time the Hardware Manager is opened. If the device is on-line at the time, the configuration will be

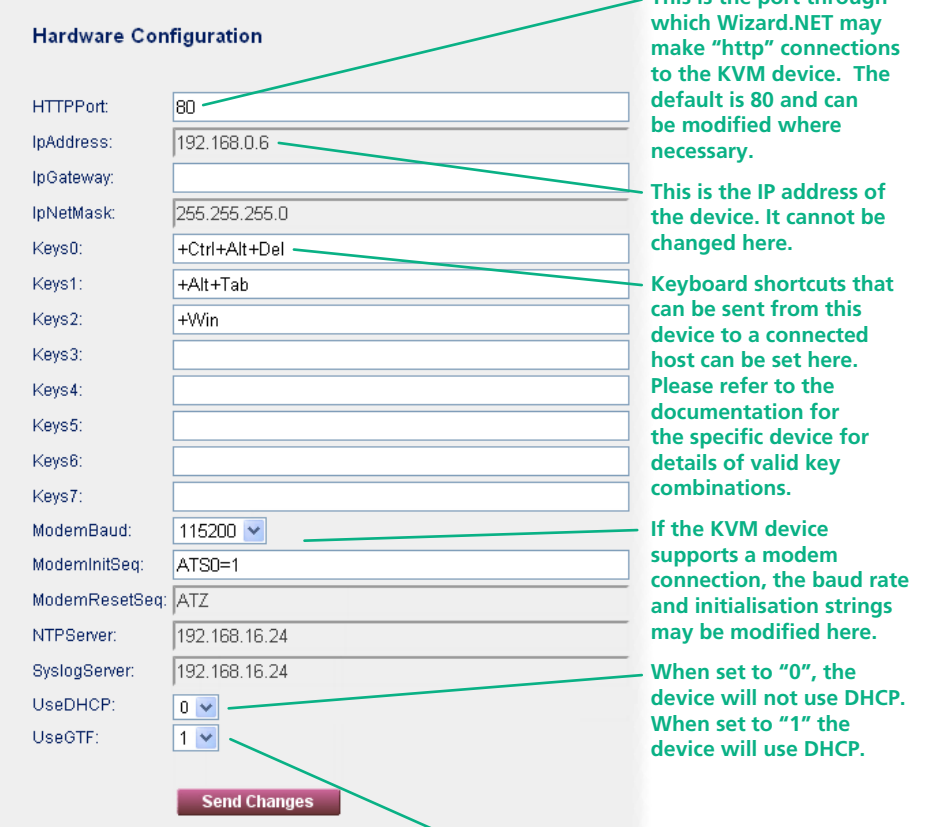

**When set to "1" the device will use the VESA Generalized Timing Formula to help identify the incoming video signals from the connected hosts, in order to correctly encode them. If UseGTF is set to "0", only a fixed internal look-up table will be used for this purpose.** 

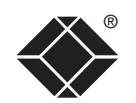

**12**

FURT HER INFORMATION

## <span id="page-13-1"></span><span id="page-13-0"></span>**To search for a device**

1 On the Wizard.NET Manager menu bar, place your mouse pointer over **Devices** and then choose **Search** from the drop down list. The 'Device Search' page will be displayed:

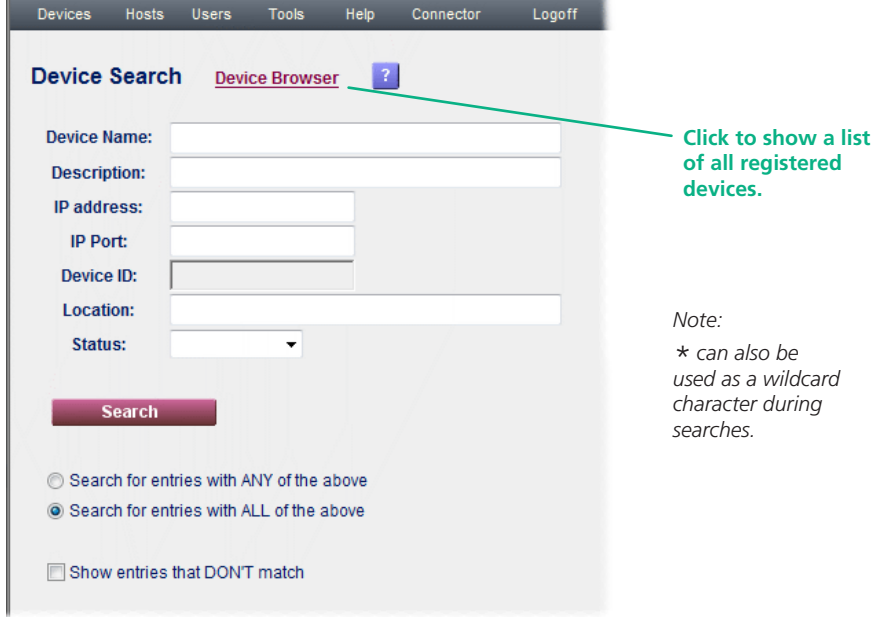

- 2 As required, enter one or more search criteria for the device:
	- The name of the device.
	- The description of the device,
	- The IP address of the device.
	- The IP Port number of the device,
	- The Device ID.
	- The location of the device.
	- The Status of the device, i.e. whether it has or hasn't yet been acquired.

*Note: Any of these fields can use the '\*' wildcard character to give a wider match.*

- 3 Choose the search logic that you wish to apply:
	- Include devices that meet ANY of your search criteria,
	- Include devices that meet ALL of your search criteria,
	- Show devices that DON'T match your search criteria.
- 4 When all search criteria are in place, click the **Search** button. After a short delay the Device Search page will list all of the devices that match your criteria.
- 5 Click the **Manage** button adjacent to the name of the required device to view the [Device Manager](#page-11-1) page.

## <span id="page-14-0"></span>**Power control devices**

Power control devices are network-linked power switches that enable authorised users to remotely make/break/cycle the mains supply to individual host systems and other devices. Wizard.NET supports power control devices (PCDs) as a distinct sub-class of devices.

When adding a PCD to Wizard.NET please note that it is not possible to include them by scanning the network as you might with KVM devices and software servers. PCDs must be added manually within the Manager, as detailed in the section [To manually add a new device](#page-10-0). When doing so, be sure to select the Device Type as *'... Power Control Device'*.

Device pages for PCDs include a section at the foot of the page entitled *Outlet Allocation* (in place of *Accessible Hosts*):

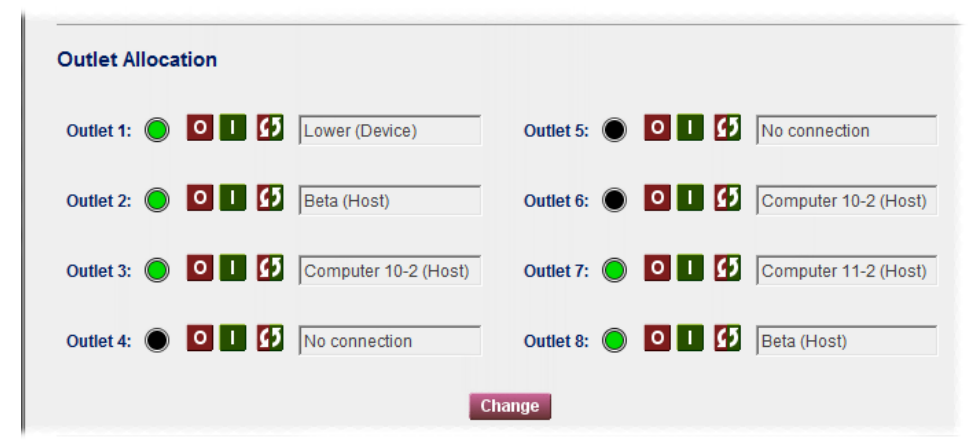

This section indicates the following:

- The name of the devices that are physically connected to each power control outlet (and have been associated with those outlets within Wizard.NET).
- The current status of each outlet: On  $(\bigcirc)$ , Off  $(\bigcirc)$  and unknown  $(\bigcirc)$
- Clickable action buttons for each outlet: Switch On  $(\blacksquare)$ , switch Off  $(\lozenge)$ and power-cycle  $(\bullet)$ .

## **Altering outlet allocation**

To alter the allocation of (server and KVM) devices to the power control outlets of the PCD, click the **Change** button to display the following:

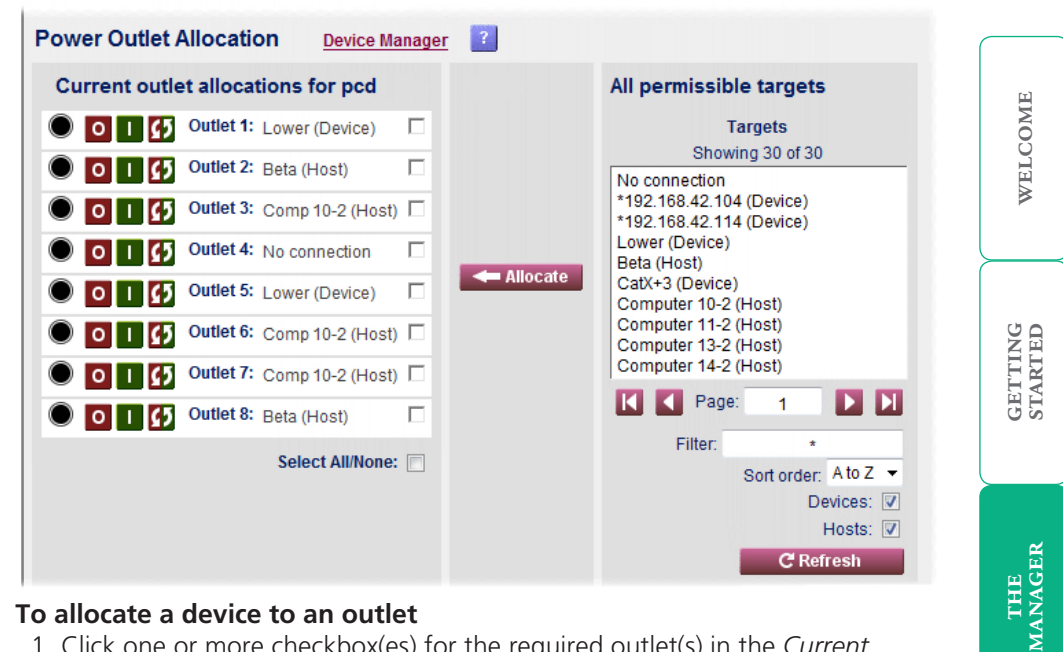

## **To allocate a device to an outlet**

1 Click one or more checkbox(es) for the required outlet(s) in the *Current outlet allocations...* area. If an outlet is already assigned to another device, there is no need to end that association before allocating it to a new device; the old association will be broken automatically.

*Note: Devices can be associated with more than one outlet - for instance, where servers have multiple redundant power inputs.*

- 2 Select the required device from the list in the *All permissible targets* area.
- 3 Click the **Allocate** button to form the link between outlet(s) and device.

## **To clear an allocation**

*Note: It is not necessary to clear an existing allocation before linking an outlet to a new device; the old association will be broken automatically.*

- 1 Click the checkbox(es) for the required outlet(s) in the *Current outlet allocations...* area.
- 2 Select the *No connection* entry in the *All permissible targets* area.
- 3 Click the **Allocate** button.

## **To exit**

• Click the **Device Manager** link.

**t h e [connector](#page-36-0)**

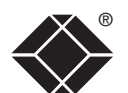

## <span id="page-15-0"></span>**Device clusters**

A *Device Cluster* consists of one or more KVMover-IP devices that collectively provide multiple paths to the same set of host computers. The multiple paths are important because they provide redundancy within an overall system and allow more than one route to any single host computer.

A device cluster may be created from any *Device* that has been previously *Acquired*. Once a device has been acquired, you can use the New Cluster page to create a cluster.

## **To create a device cluster**

1 On the Wizard.NET Manager menu bar, place your mouse pointer over **Devices** and then choose **Add Cluster** from the drop down list.

The New Cluster page will be displayed  $\Rightarrow$ 

- 2 Enter a name and optional description for the new cluster.
- 3 Select the device(s) from which you would like to create the cluster (in the left hand field and then click the **Add** button to create the cluster.

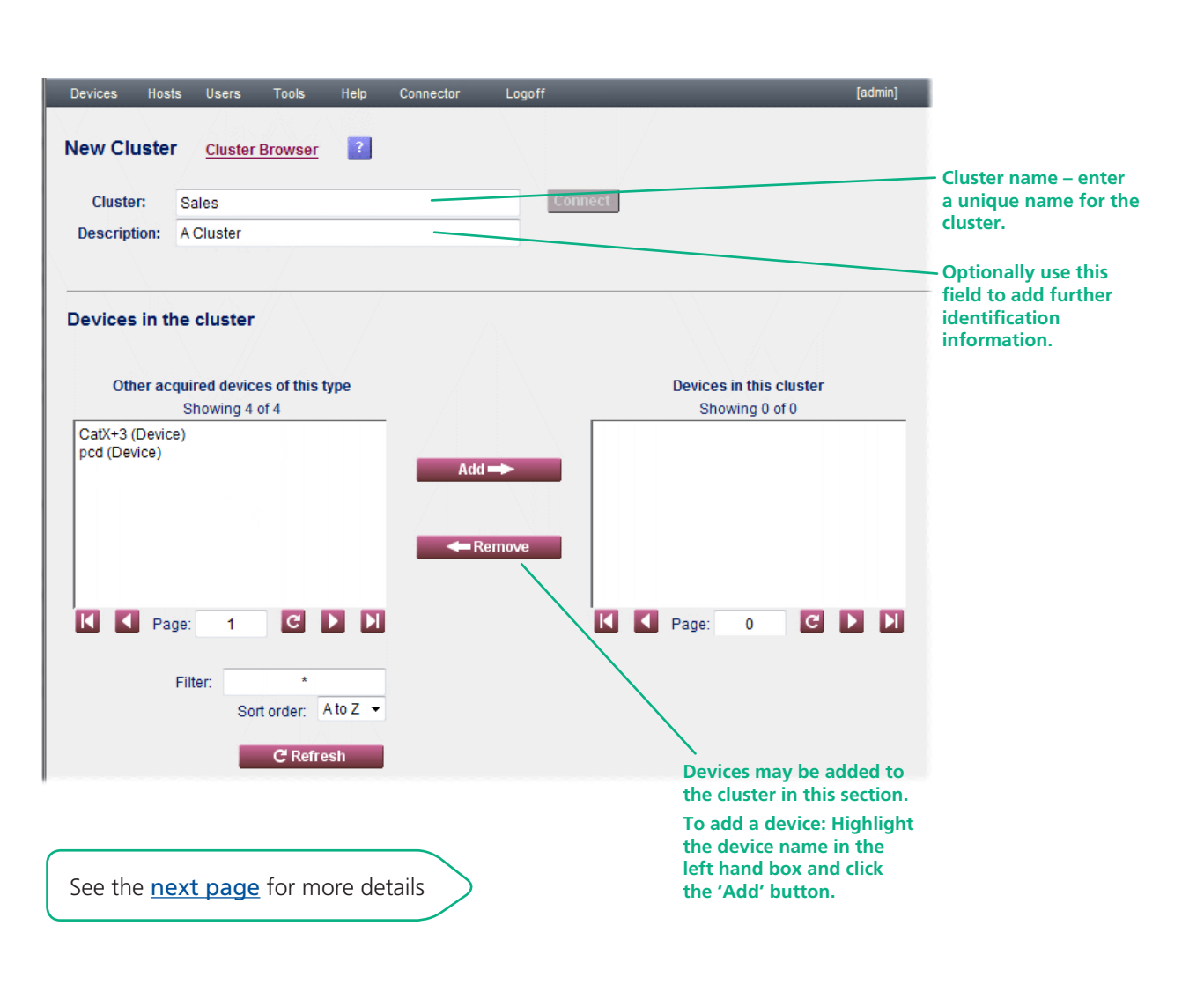

*continued*

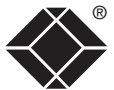

## <span id="page-16-0"></span>**To create (and manage) a device cluster (continued)**

The Cluster Manager page will now be shown so that you can determine all aspects of the new cluster.

**The list of hosts that can be accessed through this cluster are displayed here. To view details, highlight a host name and click the adjacent Manage button.**

**Use this link to transfer all the hosts which are defined in Wizard.NET as being accessible through this cluster to all of the devices in the cluster. Under normal circumstances this will happen as the hosts are created or as devices are added to the cluster, but it may sometimes be necessary to bring all of the cluster devices up-to-date manually, which can be achieved with this link.**

**Use this section to determine which users and/ or user groups should be permitted to access the devices and hosts within this cluster. Highlight one or more items within the left hand box (hold down the CTRL key to select more than one item) - then click the Add button to transfer them to the right hand box.** 

**When the list of available users/user groups is long, use the filtering tools to reduce the unwanted items within the list. The filter box allows the list to be constrained by a wildcard match (i.e. match the entered text except '\*' which matches zero or more characters). The order in which the devices are displayed can also be selected.** 

4 When all details have been completed, click the **Submit Changes** button. The details will be stored within the Wizard.NET database. If a change is made to a device in Wizard.NET, but the device is currently inaccessible, the change will be stored in Wizard.NET and the device will be updated automatically at the earliest opportunity.

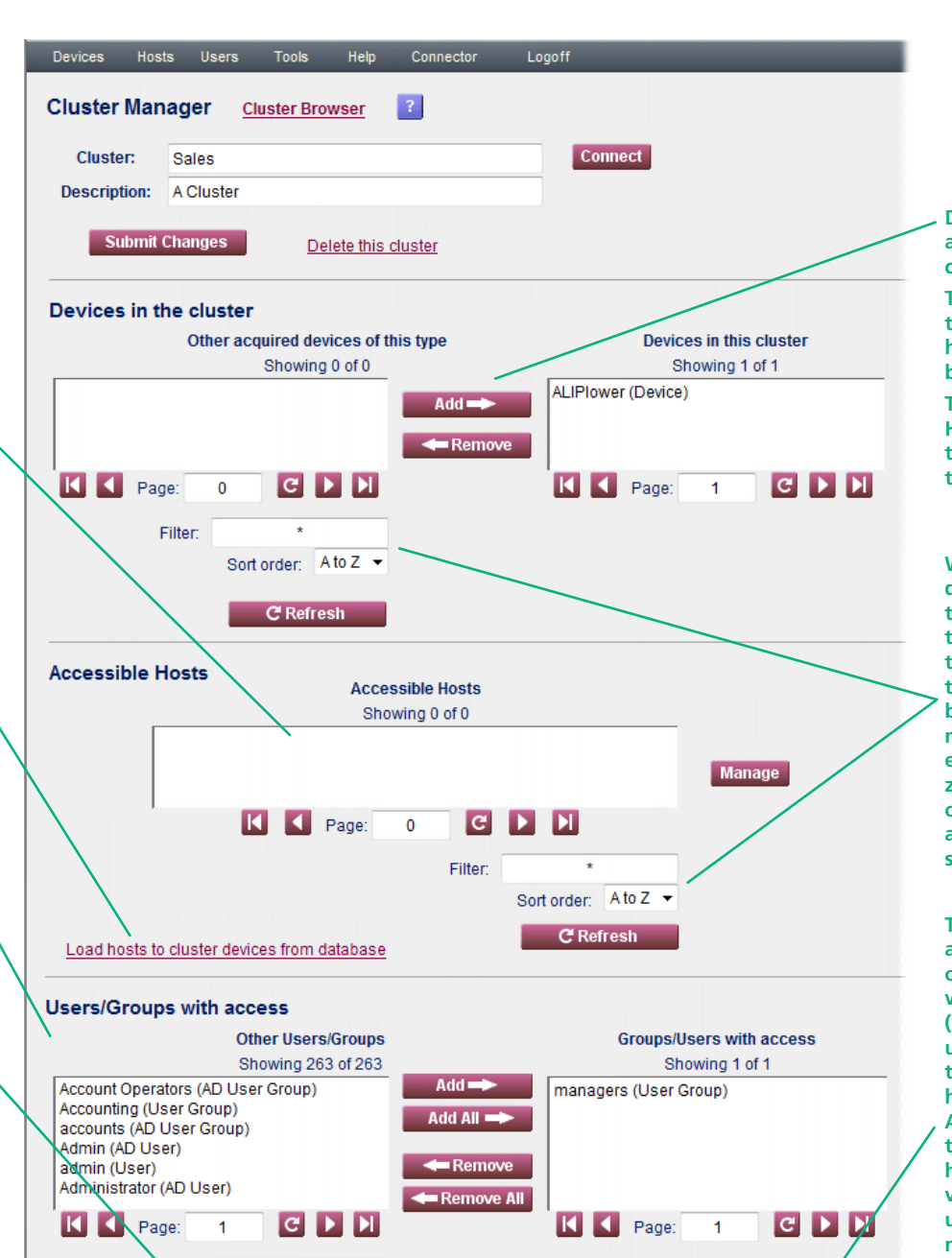

Users/Groups having access Hide effective m

 $C$   $\triangleright$   $\triangleright$ 

managers (User Group)

K Page: 1

admin (User)

**Niter:** 

Sort order: A to Z ▼

**C** Refresh

User Groups: V

Users: V

**Devices may be added to and removed from the cluster in this section.** 

**To add a device: Highlight the device name in the left hand box and click the 'Add' button.**

**To remove a device: Highlight the device name in the right hand box and click the 'Remove' button.** 

**When the list of available devices/hosts is long, use the filtering tools to reduce the unwanted items within the list. The filter box allows the list to be constrained by a wildcard match (i.e. match the entered text except '\*' which matches zero or more characters). The order in which the devices are displayed can also be selected.** 

**The 'Users/Groups having access' provides a summary of users and user groups which directly or indirectly (via membership of another user group) have permission to access the devices and hosts within this cluster. After each group/user name, the clusters to which they have access are listed. To view information for a user/ user group, highlight the name and click the adjacent Manage button.**

**[getting](#page-4-0)**

**GETTING**<br>STARTED

THE<br>MANAGER

THE CONNECTOR

**started [welcome](#page-2-0)**

WELCOME

®

## <span id="page-17-0"></span>**To manage a device cluster**

1 On the Wizard.NET Manager menu bar, place your mouse pointer over **Devices** and then choose **Browse Clusters** from the drop down list. The screen will show a list of all clusters registered within Wizard.NET:

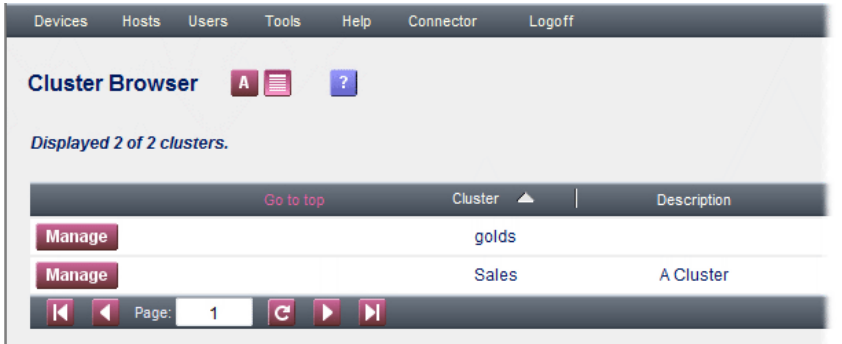

Where large numbers of clusters are registered within Wizard.NET, use the Cluster Search facility to quickly locate a particular cluster  $\Rightarrow$ 

2 Click the **Manage** button adjacent to the required cluster name to display the [Cluster Manager](#page-16-0) page.

## **To search for a device cluster**

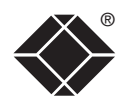

**[getting](#page-4-0)**

**GETTING**<br>STARTED

**t h e manager**

**t h e [connector](#page-36-0)**

**started [welcome](#page-2-0)**

WELCOME

1 On the Wizard.NET Manager menu bar, place your mouse pointer over **Devices** and then choose **Search Clusters** from the drop down list. The 'Cluster Search' page will be displayed:

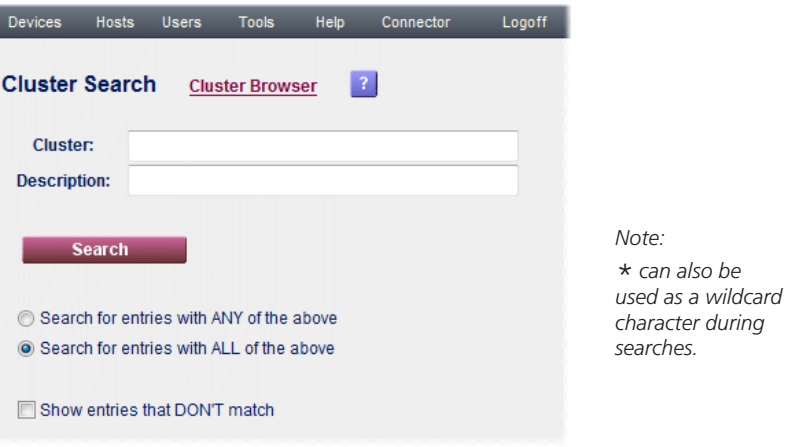

- 2 As required, enter one or more search criteria for the host group:
	- The name of the cluster,
	- The description of the cluster,
- 3 Choose the search logic that you wish to apply:
	- Include clusters that meet ANY of your search criteria,
	- Include clusters that meet ALL of your search criteria,
	- Show clusters that DON'T match your search criteria.
- 4 When all search criteria are in place, click the **Search** button. After a short delay the Cluster Search page will list all of the clusters that match your criteria.
- 5 Click the **Manage** button adjacent to the name of the required cluster to view the [Cluster Manager](#page-16-0) page.

## <span id="page-18-0"></span>**Hosts**

Hosts are computers that are linked to one or more KVM-over-IP devices.

Host Groups are logical collections of host computers (which may be connected to the same or to different KVM devices) so that common access rights to the host computers within the group can be given to individual users or user groups. If required, one or more Host Groups can be included within other Host Groups to create staged layers of groupings.

The Hosts menu provides access to the following items:

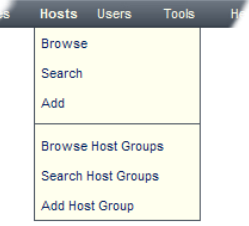

**Browse** – Displays the Host Browser page so that you can see a list of the registered host computers, each one showing its name, the device/cluster to which it is connected, its description and location details. Click the Manage button for the required host to see further information.

**Search** – Allows you to enter various criteria on which to search for a particular host.

**Add** – Allows you to define the characteristics of a new host computer and add it to the list manually.

**Browse Host Groups** – Displays the Host Group Browser page so that you can see a list of all registered host groups. Click the Manage button for the required host group to see further information and make changes.

**Search Host Groups** – Allows you to search for host groups by name or description.

**Add Host Group** – Allows you to create new host groups and to define the host computers to be included and the users/groups that should be permitted access to those hosts.

## <span id="page-18-1"></span>**Adding new hosts**

There are two main ways to add new hosts, you can either:

- Extract hosts from a device, or
- Add each new host computer manually.

*Note: As a matter of course, hosts should always be extracted during acquisition of a device, otherwise the host list within the device will be overwritten by Wizard.NET. The extraction facility described below would then only be needed to learn about devices that have been added or changed since the acquisition took place. The process of adding hosts manually will normally overwrite any existing host definitions stored within the KVM-over-IP device that have not been previously extracted.* 

## **To extract hosts from a device**

- 1 On the Wizard.NET Manager menu bar, place your mouse pointer over **Devices** and then choose **Browse** from the drop down list. The screen will show a list of all devices that are registered within Wizard.NET.
- 2 Click the **Manage** button of the appropriate device to display the Device Manager page.
- 3 Click the **Advanced Control** link to display the Hardware Manager page.
- 4 Click the **Extract hosts from the device** link and then confirm the popup dialog box. After a short delay the Host Browser page should be displayed with a list of all extracted host computers from the device. Each host computer entry can be individually viewed and edited by clicking the adjacent **Manage** button – see [Managing host entries](#page-20-1).

*Note: When a device is connected to just a single host, it is still necessary to extract the single host from the device.*

*continued*

**t h e [connector](#page-36-0)**

## **To manually add a new host**

When manually adding a host you need to know various connection details:

- The device to which the host is connected,
- The port of the device (if applicable) to which the host is connected
- Optionally, the power on/power off sequence commands, if power switching is employed.
- 1 On the Wizard.NET Manager menu bar, place your mouse pointer over **Hosts**  and then choose **Add** from the drop down list. The screen will show the New Host page  $\Rightarrow$
- 2 When all details have been completed, click the **Submit Changes** button. The details will be stored within Wizard. NET. Any device that can be updated at this time will be updated with the new information; all other devices in the cluster will be updated when they next become accessible to Wizard.NET.

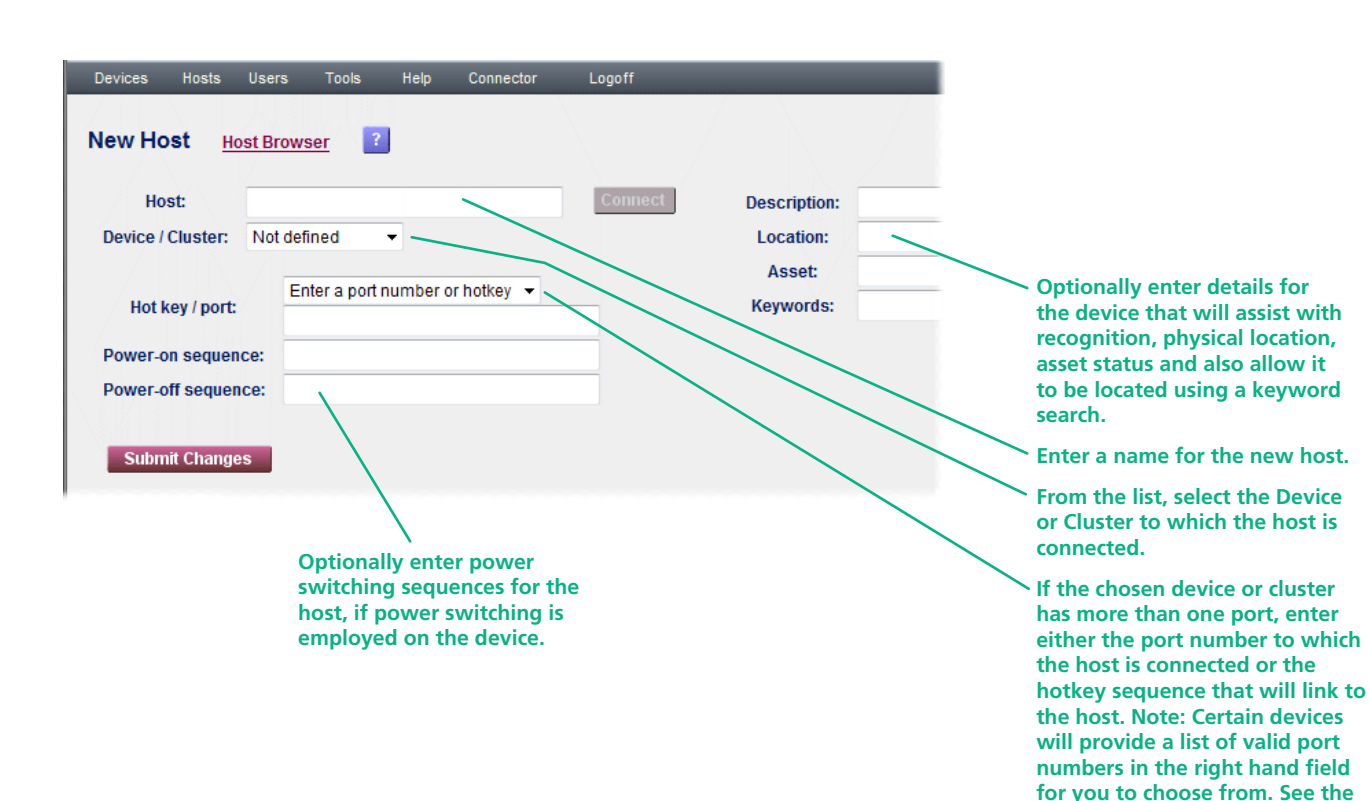

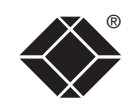

**Hot key / port section below.** 

## <span id="page-19-0"></span>**Hot key / port**

The hot key / port setting depends on the device to which the host is connected:

- If a single port device or a VNC Server program is used, then no hot key / port number is required.
- If the device has multiple ports then simply specify the port number to which the host is connected as follows: 01, 02, 03...24.
- If the device is a combination of closely coupled units, then specify the port number to which the host is connected in square brackets as follows: [01], [02], [03].... [24].
- If the device is connected to a KVM switch that is controlled by hot keys, then specify the hot key that will access the host, e.g. +CTRL+ALT+1 +CTRL+ALT+2 +CTRL+ALT+3 ......... +CTRL+ALT+24

For other hotkey combinations please refer to the manual of your KVM-over-IP device and/ or KVM switch.

#### <span id="page-20-1"></span><span id="page-20-0"></span>**Managing host entries host entries** The Connect' or 'SSH'

You can view and edit numerous details of any registered host.

## **To manage a host entry**

- 1 On the Wizard.NET Manager menu bar, place your mouse pointer over **Hosts** and then choose **Browse** from the drop down list. The screen will show a list of all hosts registered within Wizard.NET. Where large numbers of hosts are registered within Wizard.NET, use the [search facility](#page-21-0) to quickly locate a particular host.
- 2 Click the **Manage** button adjacent to the required host name to display the Host Manager page ⇔

**Click to view/edit details about the Device Cluster to which this host belongs**

**Name of the host computer**

Devices

**Host Manager** 

Host:

Device / Cluster:

Hot key / port:

Power-on sequence: **Power-off sequence:** 

**Submit Changes** 

**Users/Groups with access** 

accounts (AD User Group)

Page:

М

Account Operators (AD User Group)

Filter

Hosts

Users

Tools

**Host Rrowser** 

CatX+3 (Device)

 $\overline{01}$   $\overline{ }$ 

**Other Users/Groups** 

Showing 262 of 262

Manage this device/cluster

Select a port

Notebook

Help

 $\overline{2}$ 

Delete this Host

 $\overline{\phantom{1}}$ 

Users: V

 $\mathbf{C}$ Ы

Sort order: A to Z -User Groups: V

**C** Refresh

Connector

Logoff

Connect

 $Add \rightarrow$ 

Add All **Exercise** 

Remove All

**If the device has more than one computer port, this field will contain the port number to which the host is connected or the hotkey sequence that will link to the host. See the** [Hot key / port](#page-19-0) **section.** 

**Optional power switching sequences for the host, if power switching is employed on the device.** 

3 When all details in the upper section of the page have been completed, click the **Submit Changes** button. The details will be stored within the Wizard.NET database.

**This section allows you to control which Users or User Groups should be granted access rights to the Host computer.** 

**To add a user or group: Click on the user/group name in the left hand box and click the 'Add' button.**

**To remove a user or group: Click on the user/group name in the right hand box and click the 'Remove' button.** 

> *Note: To select more than one user or group to add or remove, hold down the CTRL key while clicking on each name.*

**If necessary, use the 'Filter' and 'Sort order' controls, plus the 'Refresh' button to locate the required user(s) within a long list.** **'Connect' or 'SSH'**

**Description:** 

**Location:** 

Asset: **Kevwords:** 

managers (User Group)

Page:

М

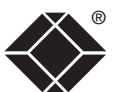

**Click to link with the host. Opens either a VNC window (for a KVM connection) or a PuTTY window (for a secure serial connection via a Console CAM) as appropriate to view/control the host.**

[admin]

**Optional details for the device that will assist with recognition, physical location, asset status and also allow it to be located using a keyword search.**

**Groups/Users with access** 

Showing 1 of 1

Show effective members

 $C$   $\triangleright$   $\blacksquare$ 

## **Click the 'Show Effective members' option to show a summary of the users/user groups which have**

**access permissions to this host either directly or indirectly (via the membership of a user group).** 

## <span id="page-21-1"></span><span id="page-21-0"></span>**To search for a host**

1 On the Wizard.NET Manager menu bar, place your mouse pointer over **Hosts** and then choose **Search** from the drop down list. The screen will show the Host Search page:

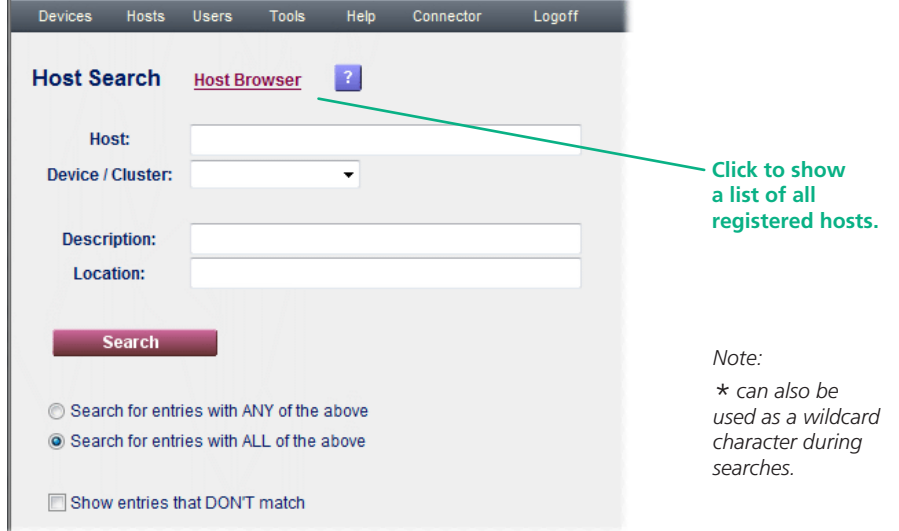

- 2 As required, enter one or more search criteria for the host:
	- The name of the host,
	- The Device or Cluster to which the host belongs,
	- The description of the host,
	- The location of the host.
- 3 Choose the search logic that you wish to apply:
	- Include hosts that meet ANY of your search criteria,
	- Include hosts that meet ALL of your search criteria,
	- Show hosts that DON'T match your search criteria.
- 4 When all search criteria are in place, click the **Search** button. After a short delay the Host Search page will list all of the hosts that match your criteria.
- 5 Click the **Manage** button adjacent to the name of the required host to view the Host Manager page, as discussed in the section [Managing host](#page-20-1)  [entries](#page-20-1).

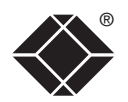

## <span id="page-22-0"></span>**Host groups** ®

Host Groups are logical collections of host computers (which may be connected to the same or to different KVM devices) so that common access rights to the host computers within the group can be given to individual users or user groups. If required, one or more Host Groups can be included within other Host Groups to create staged layers of groupings.

## **To create a host group**

- 1 On the Wizard.NET Manager menu bar, place your mouse pointer over **Hosts** and then choose **Add Host Group** from the drop down list. The New Host Group page will be displayed  $\Rightarrow$
- 2 Enter a name for the new host group and optionally provide a description.
- 3 Click the **Submit Changes** button to display the full Host Group Manager page  $\overline{\psi}$

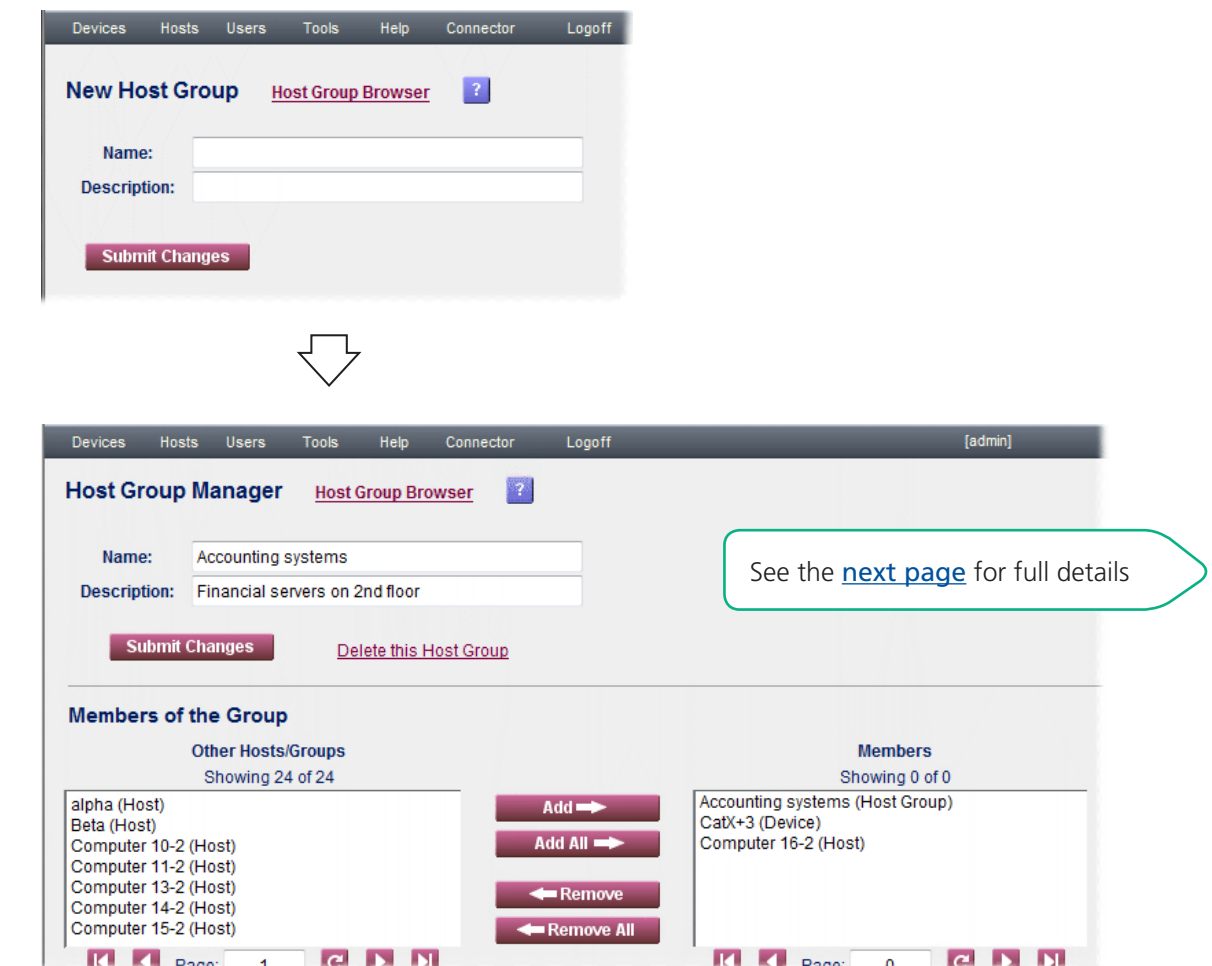

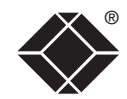

WELCOME

#### <span id="page-23-1"></span>**To create (and manage) a host group**  *continued*

**Use this section to determine which host computers, host groups and/or devices/device clusters should be included within this host group.** 

**Highlight one or more items within the left hand box (hold down the CTRL key to select more than one item) - then click the Add button to transfer them to the right hand box.** 

**When the list of available hosts/host groups is long, use the filtering tools to reduce the unwanted items within the list. The filter box allows the list to be constrained by a wildcard match (i.e. match the entered text except '\*' which matches zero or more characters). The order in which the devices are displayed can also be selected. The checkboxes allow you to further refine the search to show only specific types of entries.** 

**Use this section to determine which users and/or user groups should be permitted to access this host group.** 

**Highlight one or more items within the left hand box (hold down the CTRL key to select more than one item) - then click the Add button to transfer them to the right hand box.** 

**When the list of available users/user groups is long, use the filtering tools to reduce the unwanted items within the list. The filter box allows the list to be constrained by a wildcard match (i.e. match the entered text except '\*' which matches zero or more characters). The order in which the devices are displayed can also be selected. The checkboxes allow you to further refine the search to show only specific types of entries.**

<span id="page-23-0"></span>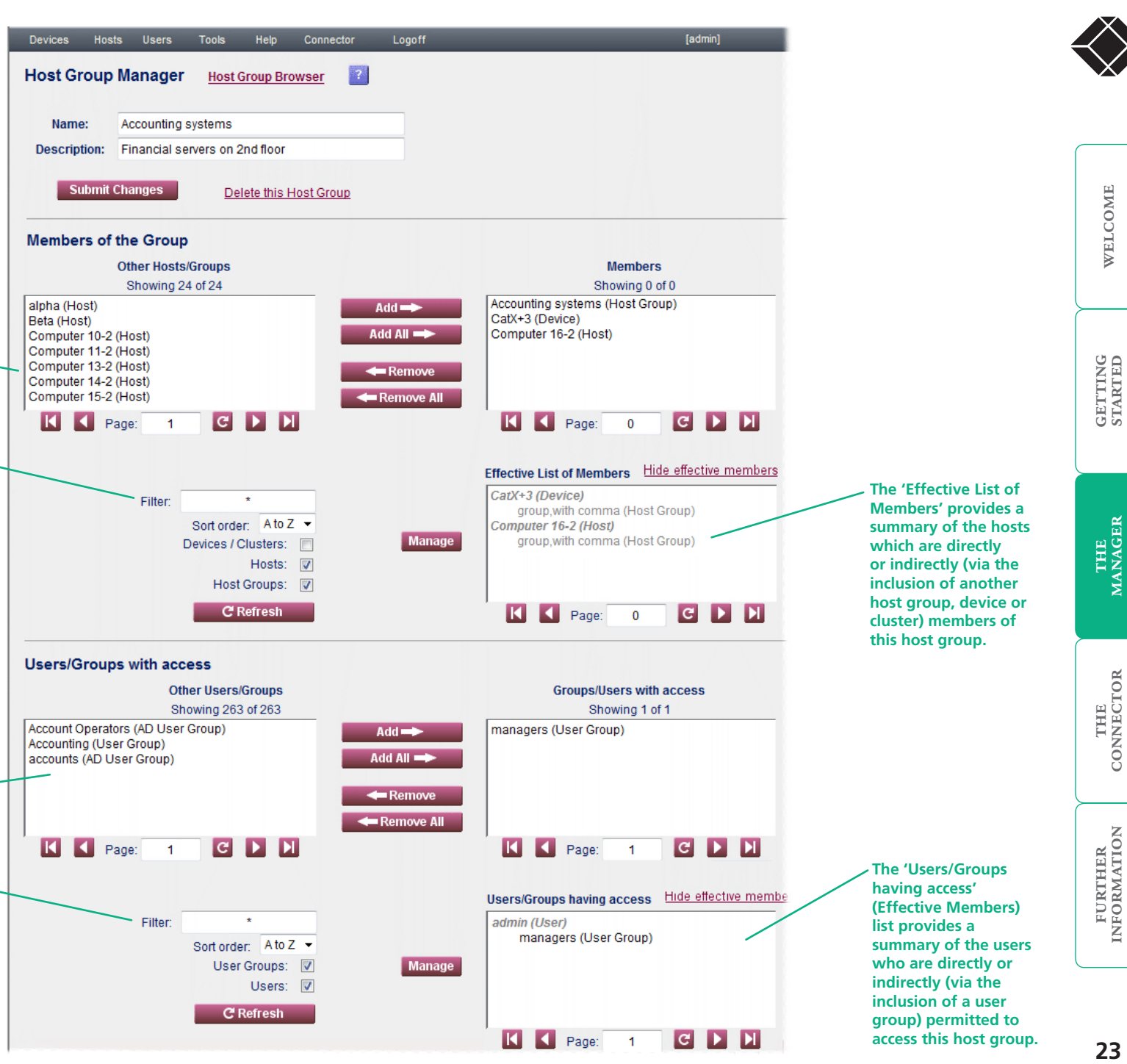

**started [welcome](#page-2-0)**

®

## <span id="page-24-0"></span>**To manage a host group entry**

1 On the Wizard.NET Manager menu bar, place your mouse pointer over **Hosts** and then choose **Browse Host Groups** from the drop down list. The screen will show a list of all host groups registered within Wizard.NET:

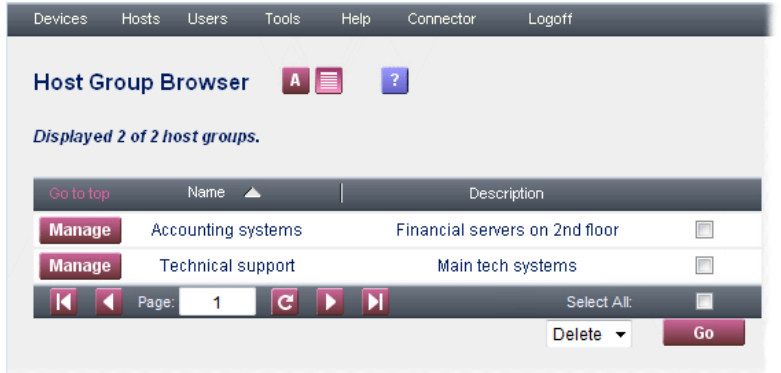

Where large numbers of host groups are registered within Wizard.NET, use the Host Group Search facility to quickly locate a particular host group  $\Rightarrow$ 

- 2 Click the **Manage** button adjacent to the required host group name to display the **[Host Group Manager](#page-23-0)** page.
- 3 When all details have been completed, click the **Submit Changes** button. The details will be stored within the Wizard.NET database.

## To search for a host group

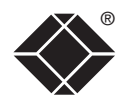

1 On the Wizard.NET Manager menu bar, place your mouse pointer over **Hosts** and then choose **Search Host Groups** from the drop down list. The 'Host Group Search' page will be displayed:

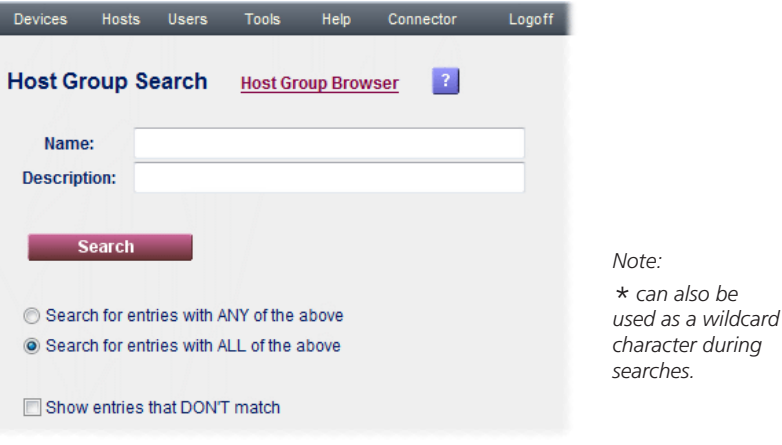

- 2 As required, enter one or both search criteria for the host group:
	- The name of the host group,
	- The description of the host group,
- 3 Choose the search logic that you wish to apply:
	- Include host groups that meet ANY of your search criteria,
	- Include host groups that meet ALL of your search criteria,
	- Show host groups that DON'T match your search criteria.
- 4 When all search criteria are in place, click the **Search** button. After a short delay the Host Group Search page will list all of the groups that match your criteria.
- 5 Click the **Manage** button adjacent to the name of the required host group to view the **[Host Group Manager](#page-23-0)** page.

WELCOME

## <span id="page-25-0"></span>**Users**

J.

The Users section allows you to determine which devices, device clusters and host computers each user is permitted to access.

User Groups provide a simplified means to administer access rights collectively to any number of individual users. Where necessary, one or more User Groups can be included within other User Groups to create staged layers of grouping.

The Users menu provides access to the following items:

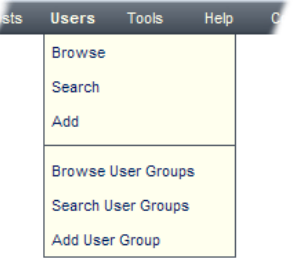

**Browse** – Displays the User Browser page so that you can see a list of all registered users, each showing the name, user type and description. Click the Manage button for the required user to see further information.

**Search** – Allows you to enter various criteria on which to search for a particular user.

**Add** – Allows you to define the characteristics of a new user and add them to the list.

**Browse User Groups** – Displays the User Group Browser page so that you can see a list of all registered user groups. Click the Manage button for the required user group to see further information and make changes.

**Search User Groups** – Allows you to search for user groups by name or description.

**Add User Group** – Allows you to create new user groups and to define the devices and hosts that they should be permitted to access.

## <span id="page-25-1"></span>**Adding new users**

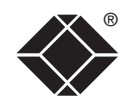

**[getting](#page-4-0)**

**GETTING**<br>STARTED

**t h e manager**

**t h e [connector](#page-36-0)**

**started [welcome](#page-2-0)**

WELCOME

#### **To add a new user**

- 1 On the Wizard.NET Manager menu bar, place your mouse pointer over **Users** and then choose **Add** from the drop down list. The New User page will be displayed:
- 2 When all details have been completed for the new user, click the **Submit Changes** button. The details will be stored within the Wizard.NET database. Wizard.NET will then display the User Manager for the new user, from where it is possible to set up and modify the access privileges of the new user.

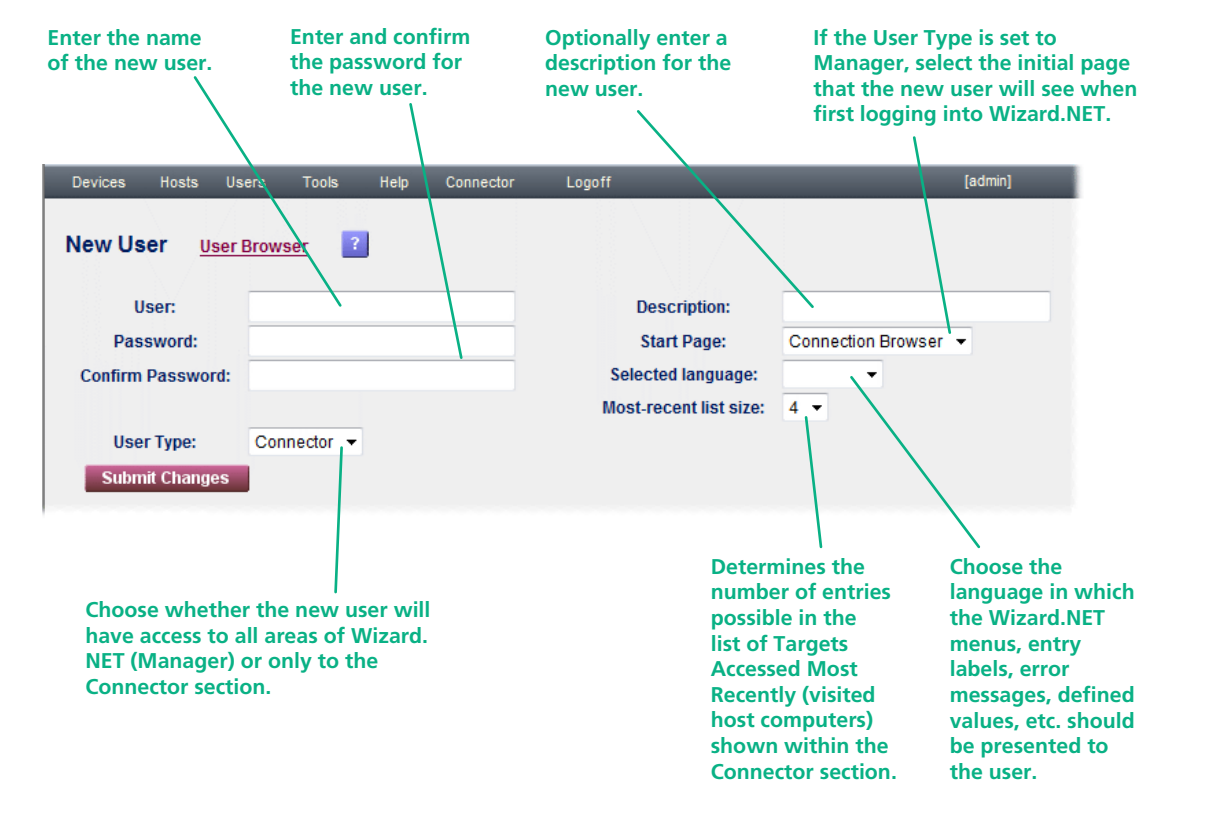

## <span id="page-26-0"></span>**Managing user entries**

You can view and edit numerous details for any registered user.

*Note: You cannot edit your own user entry while logged in (as yourself), however, you can edit other user entries even when they are logged in.* 

#### <span id="page-26-1"></span>**To manage a user entry**

- 1 On the Wizard.NET Manager menu bar, place your mouse pointer over **Users** and then choose **Browse** from the drop down list. The screen will show a list of all users registered within Wizard.NET. Where large numbers of users are registered within Wizard.NET, you can use the [search facility](#page-27-1) to quickly locate a particular user.
- 2 Click the **Manage** button adjacent to the required user name to display the User Manager page  $\Rightarrow$

**Determines whether the user can see all areas (Manager) or just the Connector**

3 When all details in the upper section of the page have been completed, click the **Submit Changes** button. The details will be stored within the Wizard.NET database.

**Determines the number of entries possible in the list of Targets Accessed Most Recently (visited host computers) shown within the Connector page.**

**This section allows you to control which targets this user can access.** 

**To add a target: Click on the target name in the left hand box and click the 'Add' button.**

**To remove a target: Click on the target name in the right hand box and click the 'Remove' button.** 

*Note: To select more than one user or group to add or remove, hold down the CTRLkey while clicking on each name.*

**If necessary, use the 'Filter' and 'Sort order' controls, plus the 'Refresh' button to locate the required user(s) within a long list. The checkboxes allow you to further refine the search to show only specific types of entries.**

**This section shows a summary of the targets to which this user is directly or indirectly permitted access. Indirect permission means via the user's membership of a user group or via a target's membership of a host group.** 

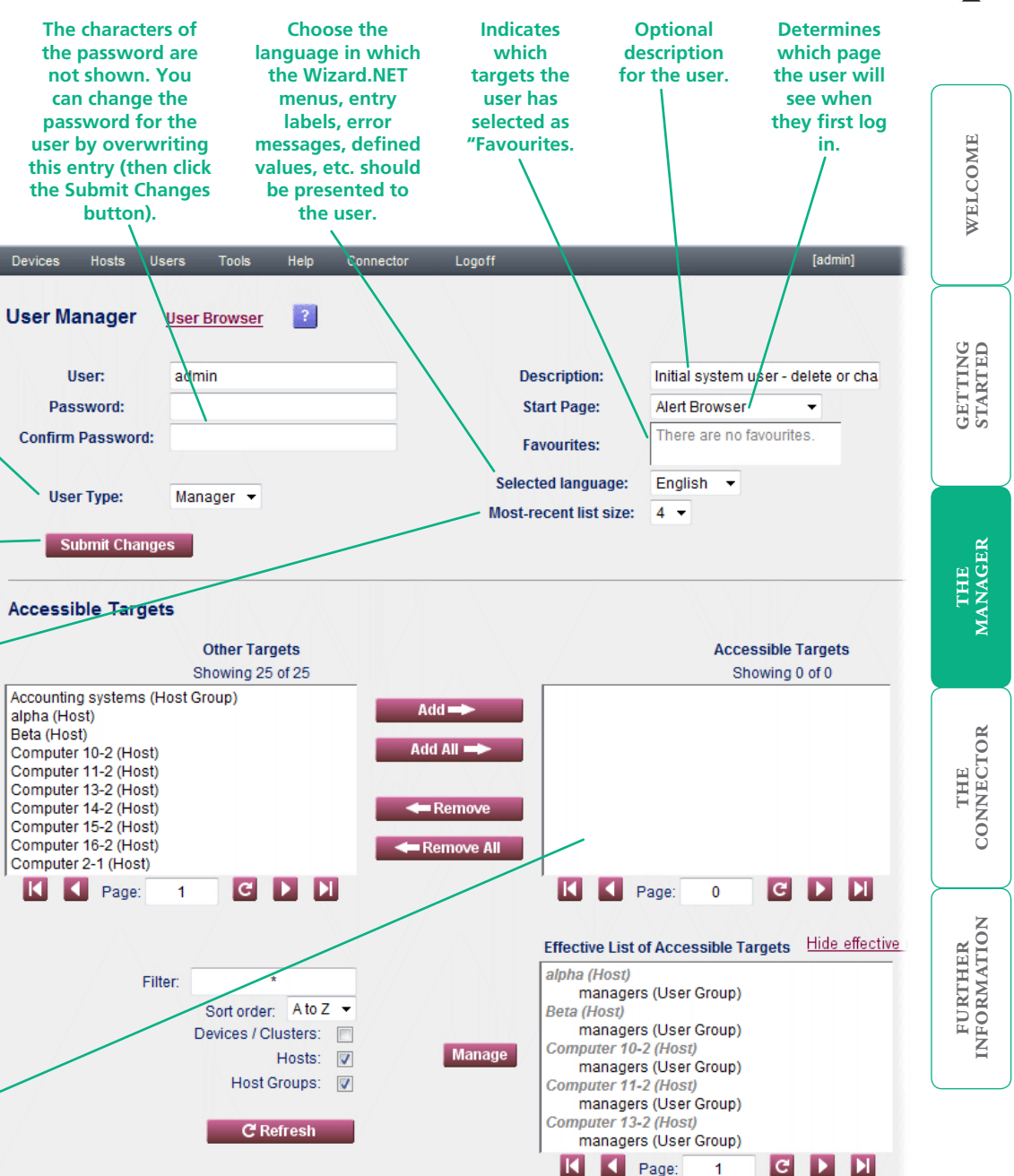

## <span id="page-27-1"></span><span id="page-27-0"></span>**To search for a user** ®

1 On the Wizard.NET Manager menu bar, place your mouse pointer over **Users** and then choose **Search** from the drop down list. The User Search page will be displayed:

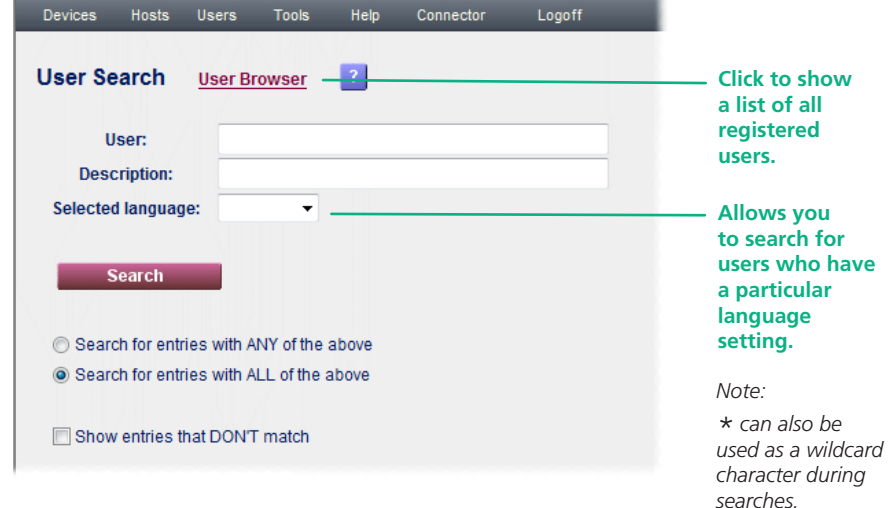

- 2 As required, enter one or more search criteria for the user:
	- The name of the user,
	- The description of the user,
	- The language used by the user.
- 3 Choose the search logic that you wish to apply:
	- Include users that meet ANY of your search criteria,
	- Include users that meet ALL of your search criteria,
	- Show users that DON'T match your search criteria.
- 4 When all search criteria are in place, click the **Search** button. After a short delay the User Search page will list all of the users that match your criteria.
- 5 Click the **Manage** button adjacent to the name of the user to view the [User](#page-26-1)  [Manager](#page-26-1) page.

## **User groups**

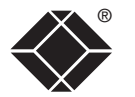

User Groups provide a simplified means to administer access rights collectively to any number of individual users. Where necessary, one or more User Groups can be included within other User Groups to create staged layers of grouping.

## **To create a user group**

1 On the Wizard.NET Manager menu bar, place your mouse pointer over **Users** and then choose **Add User Group** from the drop down list. The New User Group page will be displayed:

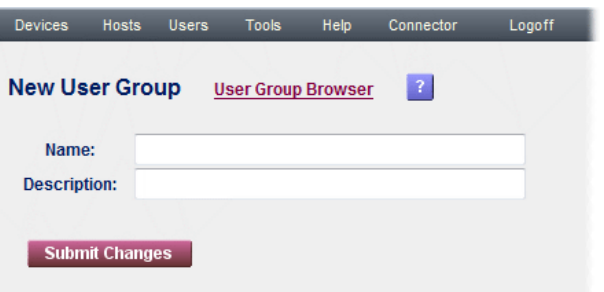

- 2 Enter a name for the new user group and optionally provide a description.
- 3 Click the **Submit Changes** button to display the full User Group Manager page  $\mathcal{Q}$

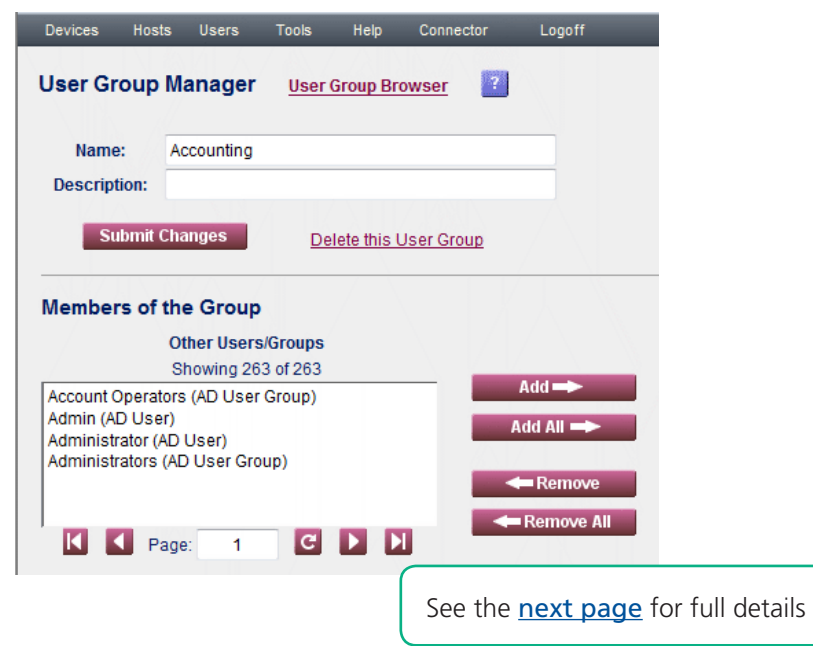

HER

#### <span id="page-28-0"></span>**To create (and manage) a user group**  *continued*

**Click to save any changes to the Name or Description fields.**

**Use this section to determine which users and/or user groups should be included within this user group.** 

**Highlight one or more items within the left hand box (hold down the CTRL key to select more than one item) - then click the Add button to transfer them to the right hand box.** 

**When the list of available users/user groups is long, use the filtering tools to reduce the unwanted items within the list. The filter box allows the list to be constrained by a wildcard match (i.e. match the entered text except '\*' which matches zero or more characters). The order in which the devices are displayed can also be selected. The checkboxes allow you to further refine the search to show only specific types of entries.**

**Use this section to determine which targets (devices, device clusters, hosts and/or host groups) the members of this user group should be permitted to access.** 

**Highlight one or more items within the left hand box (hold down the CTRL key to select more than one item) - then click the Add button to transfer them to the right hand box.** 

**When the list of available targets is long, use the filtering tools to reduce the unwanted items within the list. The filter box allows the list to be constrained by a wildcard match (i.e. match the entered text except '\*' which matches zero or more characters). The order in which the devices are displayed can also be selected. The checkboxes allow you to further refine the search to show only specific types of entries.**

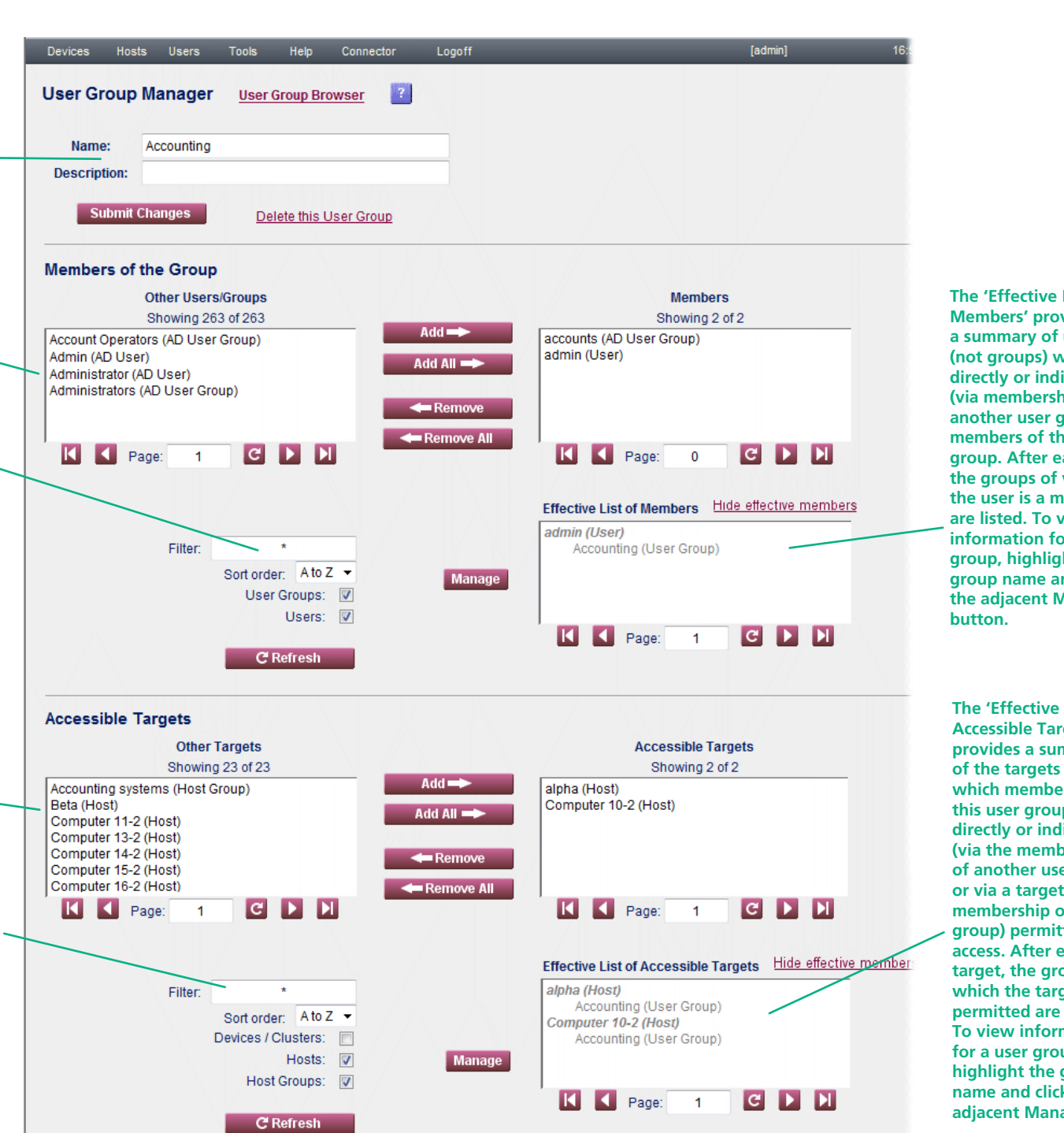

**The 'Effective List of Members' provides a summary of users (not groups) who are directly or indirectly (via membership of another user group) members of this user group. After each user, the groups of which the user is a member are listed. To view information for a user group, highlight the group name and click the adjacent Manage** 

**The 'Effective List of Accessible Targets' provides a summary of the targets to which members of this user group are directly or indirectly (via the membership of another user group, or via a target's membership of a host group) permitted access. After each target, the groups to which the target is permitted are listed. To view information for a user group, highlight the group name and click the adjacent Manage** 

THE CONNECTOR

**[getting](#page-4-0)**

**GETTING**<br>STARTED

THE<br>MANAGER

**started [welcome](#page-2-0)**

WELCOME

®

28

#### <span id="page-29-0"></span>**To manage a user group**

1 On the Wizard.NET Manager menu bar, place your mouse pointer over **Hosts** and then choose **Browse User Groups** from the drop down list. The screen will show a list of all user groups registered within Wizard.NET:

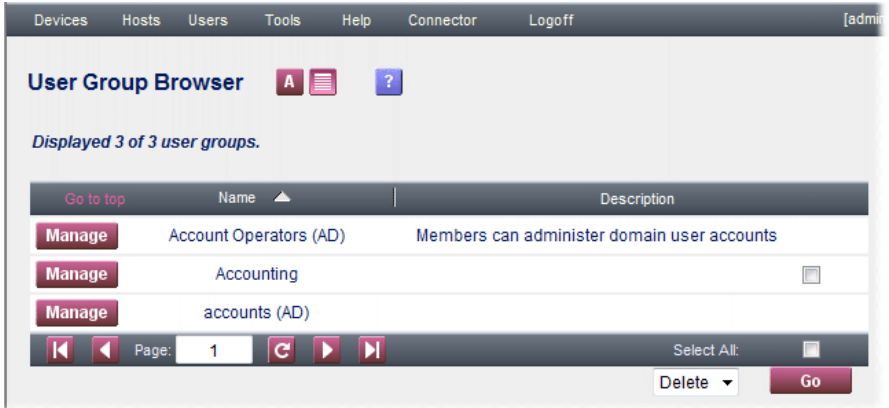

Where large numbers of user groups are registered within Wizard.NET, use the User Group Search facility to quickly locate a particular user group  $\Rightarrow$ 

2 Click the **Manage** button adjacent to the required user name to display the [User Group Manager](#page-28-0) page.

## To search for a user group

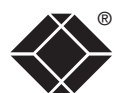

**[getting](#page-4-0)**

**GETTING**<br>STARTED

**t h e manager**

**started [welcome](#page-2-0)**

WELCOME

1 On the Wizard.NET Manager menu bar, place your mouse pointer over **Hosts** and then choose **Search User Groups** from the drop down list. The 'User Group Search' page will be displayed:

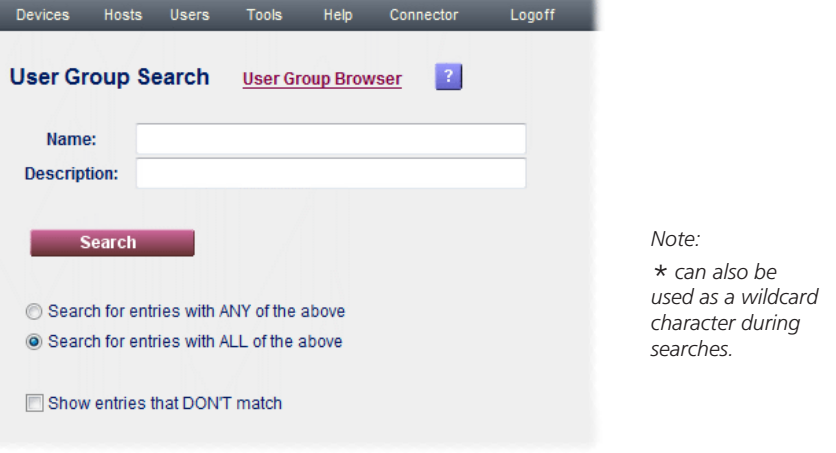

- 2 As required, enter one or both search criteria for the user group:
	- The name of the user group,
	- The description of the user group,
- 3 Choose the search logic that you wish to apply:
	- Include user groups that meet ANY of your search criteria,
	- Include user groups that meet ALL of your search criteria,
	- Show user groups that DON'T match your search criteria.
- 4 When all search criteria are in place, click the **Search** button. After a short delay the User Group Search page will list all of the user groups that match your criteria.
- 5 Click the **Manage** button adjacent to the name of the required user group to view the [User Group Manager](#page-28-0) page.

## <span id="page-30-1"></span><span id="page-30-0"></span>**Tools**

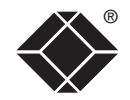

The Tools menu provides access to various items:

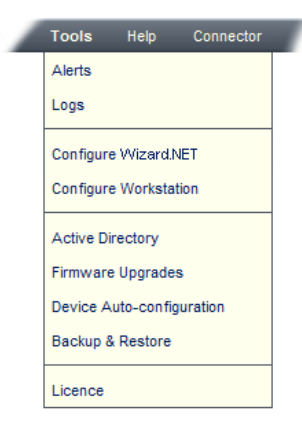

**Alerts** – This options displays a complete list of all operational alerts that have been generated by the Wizard.NET server in response to events and states which may require attention. Individual alerts are also presented within the various relevant sections of Wizard.NET.

**Logs** – Allows you to define various criteria in order to search and display the complete status log or any part thereof. The defined log can be viewed within the application or saved to a CSV file, as required. See [Using Logs](#page-34-1)

**Configure Wizard.NET** – Displays the base configuration details for Wizard.NET (see below).

**Configure Workstation** – Allows you to install the VNC-URI client and/or the key authority certificate on the local computer (these options are normally only offered during initial configuration).

**Active Directory** – Displays the [Active Directory Import](#page-31-1) page to allow you to define links between Wizard.NET and an external directory server.

**Firmware Upgrades** – Presents the list of upgrades contained in the firmware directory on the server which are applicable to known devices on the system and allows the user to upgrade acquired devices. See [Appendix 4](#page-43-1).

**Device Auto-configuration** – Allows you to enable and adjust key settings within the [device auto-configuration](#page-35-1) feature.

**Backup & Restore** – Allows you to restore database data from a backup file and to maintain backup files on the server or in alternative locations, such as in a directory which is regularly backed-up to tape. See [Appendix 3](#page-41-1).

**Licence** – Displays licence and system information for the Wizard.NET server installation and allows you to add further licences to the installation.

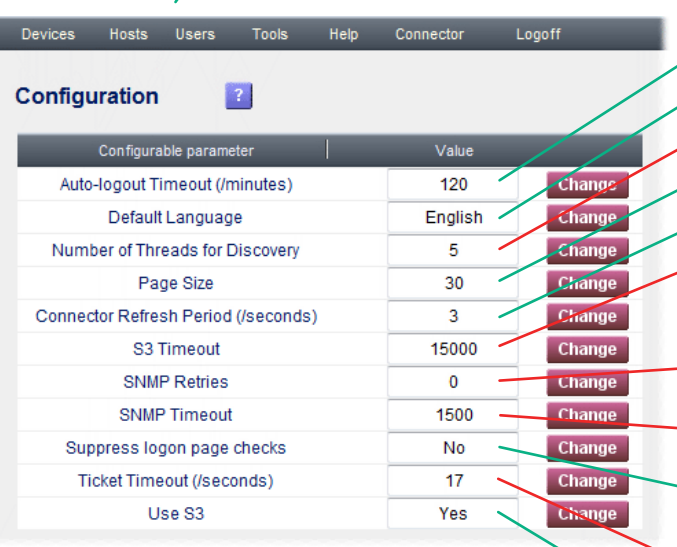

**NOTE: You should not alter values described in red unless requested to do so by technical support.**

**Time period (in minutes) of inactivity after which Wizard.NET will automatically logout for security purposes.**

- **Determines the language that the system will use, unless over-ridden by user preference.**
- **[See note below] Number of concurrent threads that can occur while searching for new devices.**
- **Number of lines displayed within list tables.**
- **Interval (in seconds) for Wizard.NET to wait before updating availability icons on any Wizard.NET page.**

**[See note below] Time duration (in milliseconds) for which S3 credentials sent to a device are valid. When using S3 authentication, the connection must be completed in this period or it will fail. Default value is 15,000 (15 seconds). Where SSH connection problems are encountered while using Serial CAM modules, this value may need to be increased to 20,000.**

**[See note below] The number of times SNMP (Simple Network Management Protocol) operations are retried in case of failure. The default value of zero means never retry.** 

**[See note below] Time duration (in milliseconds) to wait for a reply when using SNMP. If there is no reply in the period, the operation is assumed to have failed. Default value is 1,500, i.e. 1.5 seconds.**

**This option allows the Wizard.NET manager to prevent the client logon checks from appearing on all client logon screens. This means that individual clients won't need to set cookies but also that the warnings won't appear on PCs with incomplete client installations.**

**[See note below] Wizard.NET uses a Secure Ticketing mechanism to provide authorised access to hosts. Tickets are issued by Wizard.NET and will remain valid for this time. See [Appendix 1](#page-39-2) for details about the Secure Ticket feature.**

**Offers an alternative authentication mechanism for devices which overcomes deficiencies in real time clocks. Certain requirements must be met before S3 authentication can be used. See Appendix 2 for details.**

## <span id="page-31-1"></span><span id="page-31-0"></span>**Active Directory Import**

Wizard.NET can use the industry standard LDAP (Lightweight Directory Access Protocol) to import user and user group information from an external directory service, such as an Active Directory server. Additionally, Wizard.NET can use the external directory service as a means of authenticating user access to hosts and devices, and can also maintain synchronization with changes to the directory service. *Note: We recommend that you take regular back-ups of certain folders and files - please see* [Appendix 3: Backing up and restoring](#page-41-1).

#### **To access the Active Directory controls**

1 On the Wizard.NET Manager menu bar, place your mouse pointer over **Tools** and then choose **Active Directory** from the drop down list. The Active Directory Update page will be displayed. From this page you can configure the main parameters that determine access to the external Active Directory:

#### Devices Hosts Users Tools Help Connector Logoff **that an import attempt has failed. A green tick ( ) indicates that the most recent Active Directory Import**  $\overline{?}$ **Enter the IP address or name of the LDAP server that holds the required directory Import Status: service. Leave blank to use the standard port number of 389 or enter an alternative port I DAP Server number.** Server IP address or name: HO-MGMT1 **Tick this only if the directory service is running as an LDAPS (secure) service (see above).**  Server port: (Optional) **Specify the base Distinguished Name for the top level of the directory service**  Use SSL?: **M** (optional) **database from which you wish to import users and groups. Base DN:** DC=red DC=local Domain: red.local **and groups that you wish to import.** Import options Schedule automated imports Clear the display to default values **monthly, i.e. at the specified time every day. LDAP Binding of the machine on which the Wizard.NET service was installed as the means of Bind as current user:** Bind with user-name and password:  $\circ$ **machine is registered with a directory service, this option should be sufficient. Bind with username and password - If the 'Bind as Current User' option does not Submit Changes Import Now be used to bind to the external directory service. When selected, a user name and**  Delete imported Active Directory Users and Groups **password entry section will be displayed:**

2 When all details have been entered, click the **Submit Changes** button.

## ®

## **Using SSL (LDAPS and Windows)**

When the 'Use SSL' option is selected, Wizard.NET requires that your Domain Controller be set-up to use secure-LDAP [LDAPS]. Windows servers do not have this feature enabled by default. For further details on this involved procedure, please refer to Microsoft's advice at <http://support.microsoft.com/kb/321051>.

**The 'Import Status' indicator shows the status of import from the directory service. A grey box ( ) shows that no import has yet been attempted. A red cross ( ) indicates import was successful. An orange ellipsis ( ) indicates that an upload is in progress.**

**The domain specified here will be passed to the directory service to identify the users** 

**Click to configure which data will be used from the Active Directory. See next page.**

**Click to schedule repetitive updates at short intervals or over periods daily, weekly or** 

**Bind as Current User - With this option selected, Wizard.NET will use the credentials binding to the directory service. In most installations, where the Wizard.NET server** 

**work for any reason, select this option to specify a username and password that can** 

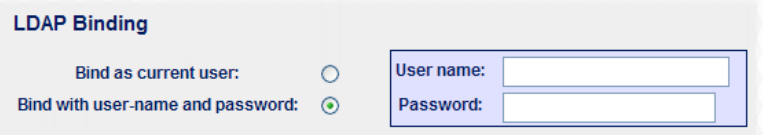

## <span id="page-32-0"></span>**Active Directory Import Options**

This page lists a summary of all folders found during a scan of the registered Active Directory. It also allows you to specify which Users and User Groups Wizard.NET should import and maintain synchronization from the external Active Directory. This is done by specifying particular Folders within the Active Directory from which to import Users and User Groups, and further refining this with the use of LDAP Filters. When this page is displayed for the first time, Wizard.NET will scan the external Active Directory for folders and save/display what it finds.

To display this page, click the **Import options** link in the Active Directory Update page. *Note: The 'Import options' link is only displayed once valid LDAP server details have been entered.* **Click here to refresh the list -** *Note: This will reinstate all available folders,* 

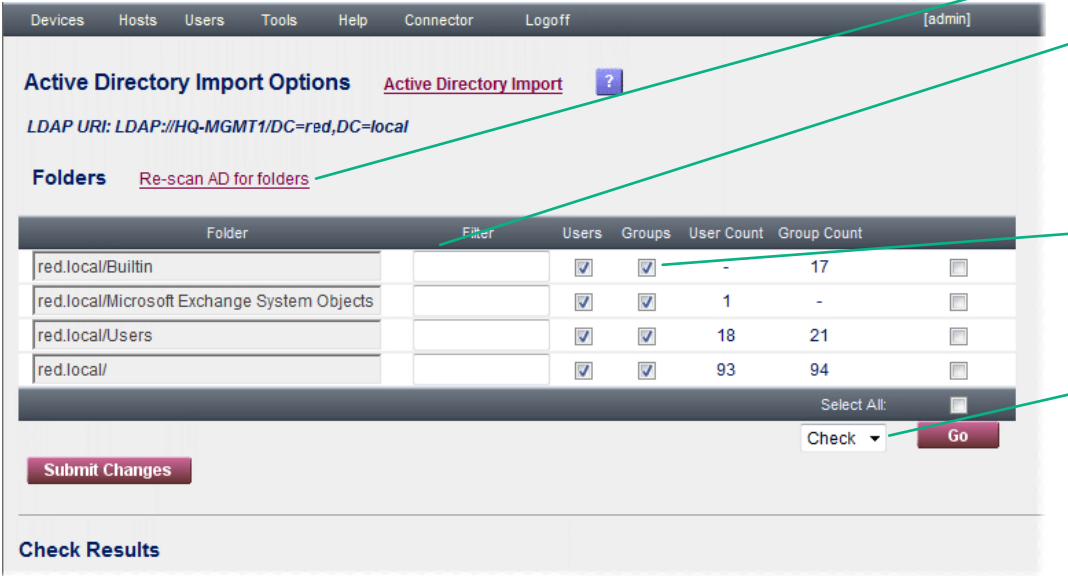

When all settings have been made, click **Submit Changes**.

For details about LDAP Filters, and their syntax, please refer to the Microsoft® Active Directory documentation. Wizard.NET will pass the LDAP Filters specified here to the Active Directory – this can be used to further refine the specific Users and User Groups to be imported from a particular folder.

*including any that were previously deleted from the Wizard.NET list.*

**Each Filter field allows the specification of a subset of the entries in a particular folder to be included in the update. Only entries which match a filter are included. The filters require standard LDAP notation. A bad filter will cause the filter to be shown with a red background. A modified row (including changes to the Filter and Users and Groups selection) will show the filter with a blue background until "Submit Changes" is clicked so that pending changes can be seen.**

**The Users and Groups checkboxes allow you to decide whether users and/or groups respectively from the folders that match the corresponding filter are updated.**

**Within the User Count and Group Count, Wizard.NET will display how many Users and Groups would be imported from this Folder.**

- **The Check/Delete drop down box works in association with the check boxes that are located directly above. You can use the 'Select All' option to include every folder.** 
	- **• When 'Check' is selected, click the Go button to preview the results of an import procedure as determined by the folders that are selected. The preview results are presented in the User Count and Group Count columns and also in the Check Results section in the lower portion of the screen.**
	- **• When 'Delete' is selected, click the Go button to remove the folders that are selected.** *Note: The delete option is provided to allow you to declutter the list by removing folders that will never be used. Folders are not removed from the Active Directory, only from Wizard.NET's list. The deleted folders can be reinstated collectively (but not individually) by re-scanning the Active Directory for folders.*

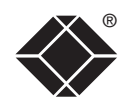

## <span id="page-33-0"></span>**Active Directory Synchronization**

Using the Active Directory Import Schedule facility, you can determine how often Wizard.NET should maintain synchronization with the Active Directory. You can specify separate synchronization intervals that range from minutes to months, as appropriate. Once in action, the schedule will re-import the Users and User Groups from the specified Active Directory in order to ensure consistency between its own database and that of the external directory.

## **To create or edit an update schedule**

1 Within the [Active Directory Import](#page-31-1) page, click the **Schedule automated imports** link.

If one or more import schedules already exist, they will be listed. Either click the **Edit...** button to change an existing schedule or click the **Add...** button to create a new schedule. The page shown on the right will be displayed.

If there are no existing schedules, the page will show only an empty list and an **Add...** button.

2 When all changes have been made, click the **Submit Changes** button.

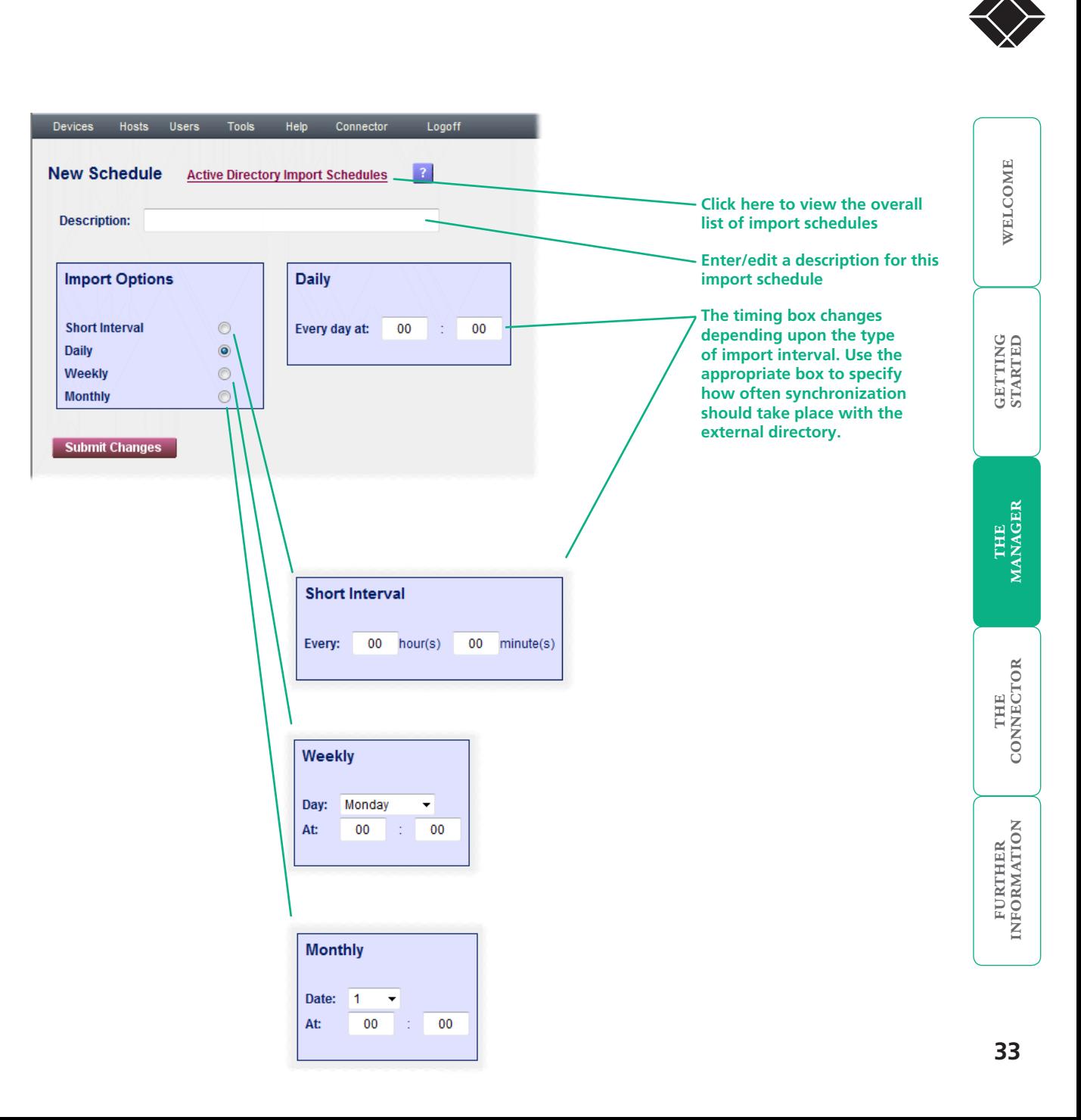

FURT HER INFORMATION

WELCOME **started [welcome](#page-2-0)**

## <span id="page-34-1"></span><span id="page-34-0"></span>**Using logs**

Wizard.NET provides a status logging system where messages generated by all registered devices can be viewed centrally. This feature saves you having to access each device individually.

## **To view logs**

1 On the Wizard.NET Manager menu bar, place your mouse pointer over **Tools** and then choose **Logs** from the drop down list:

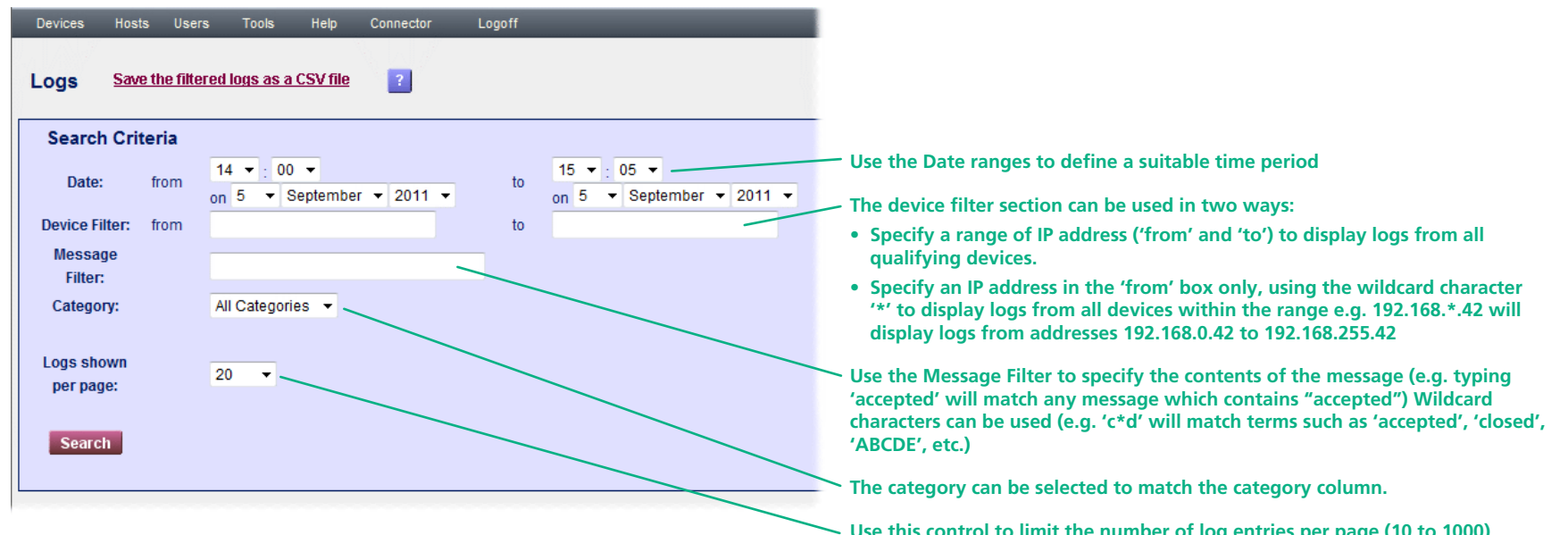

- 2 Use the various controls within the Search Criteria section in combination to narrow down the number of log entries to be displayed.
- 3 Click the **Search** button.

In the resulting display screen, use the arrow buttons to move through multiple page lists.

4 If required, click the 'Save the filtered logs as a CSV file' link at the top of the page to create a file that can be used independently of Wizard.NET for further analysis or reporting.

Depending on the browser version this may bring up a dialog box asking you to save the file or the browser may produce a textual display of the data (which can be saved and then opened later).

**Use this control to limit the number of log entries per page (10 to 1000).**

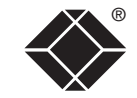

## <span id="page-35-1"></span><span id="page-35-0"></span>**Device auto-configuration**

Device auto-configuration is an optional feature within Wizard.NET that is designed to help administrators when adding new hardware to an existing network installation. When enabled, device auto-configuration allows certain supported KVM-over-IP units and power control devices to be automatically located and acquired.

*Note: The successful use of auto-configuration depends upon the system running Wizard.NET being configured to have a couple of additional IP addresses (namely 192.168.1.23 and 192.168.168.167). These can be configured during the initial installation or can be added by running the installer program once again (this does not overwrite the existing Wizard.NET installation). For assistance on doing this, please contact Black Box Technical Support.*

There are a number of requirements for the successful use of the device auto-configuration feature:

- The devices must use their factory default IP addresses:
	- 192.168.1.42 for ServSwitch Wizard IP Plus units.
	- 192.168.1.22 for all other Black Box KVM-over-IP units,
	- 192.168.168.168 for Black Box power control devices.
- The added device(s) must be within the same network segment as the Wizard.NET server.
- The Wizard.NET server must be configured to have the additional IP addresses 192.168.1.23 and 192.168.168.167 in order to directly communicate with newly added devices (see note above). The address 192.168.1.23 is used to link with KVM devices while 192.168.168.167 is used to communicate with Black Box power control devices.
- When adding multiple devices, you should leave at least thirty seconds between linking each one to the network. This gives Wizard.NET time to locate and reconfigure each unit.

Provided all of the requirements listed above are met (and auto-configuration is enabled - see opposite), each new device will be automatically acquired by Wizard.NET and added to the list of devices. From there you can edit and configure the entry in the usual manner. As part of the auto-configuration process, Wizard.NET will enable DHCP on each device, in order for an appropriate new IP address to be automatically assigned.

*Note: The feature works well for Wizard.NET servers operating on Windows XP. However, for Wizard.NET servers running on Windows Vista or 7, it is important that the server itself does not use DHCP for its own IP address allocation.*

## **To enable device auto-configuration**

Default Password

1 On the Wizard.NET Manager menu bar, place your mouse pointer over **Tools** and then choose **Device Auto-configuration** from the drop down list:

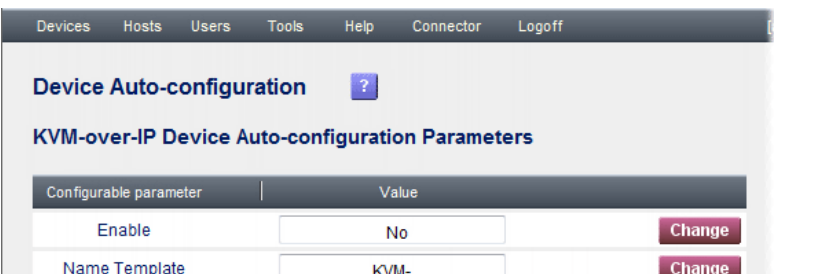

#### Intelligent PDU (Power Control Device) Auto-configuration Parameters

........

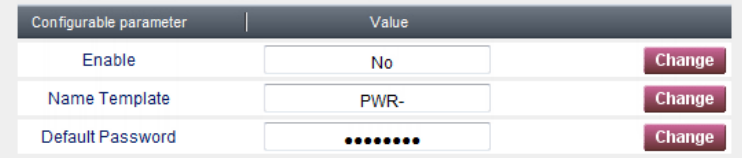

2 Within the appropriate device parameters section, click the **Change** button for the *Enable* option and then change the setting to *Yes*.

#### **KVM-over-IP Device Auto-configuration Parameters**

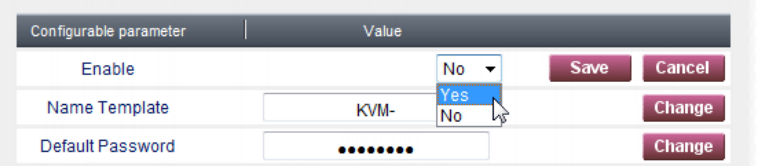

#### 3 Click the adjacent **Save** button.

4 You are recommended to change the *Default Password* (used to gain access to the located device). Also, if necessary, alter the *Name Template* (the prefix that will be added to the device when it is added to the list of devices within Wizard.NET).

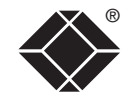

# <span id="page-36-1"></span><span id="page-36-0"></span>**The Connector**

The Wizard.NET Connector module provides access to all hosts, devices and device clusters according to your access rights.

## **Accessing the Connector**

## **To access the Connector module**

The Connector is accessible in two main ways, either:

- Directly from the logon page if you are not authorised to view the Wizard.NET Manager module, or
- From within the Manager module: Click the **Connector** option from the Manager menu bar.

When you first enter the Connector module, you will see a list of available targets for which you have access rights:

option. *Note: If you're not authorised to access it, the Manager* 

*option will not appear on the menu bar.*

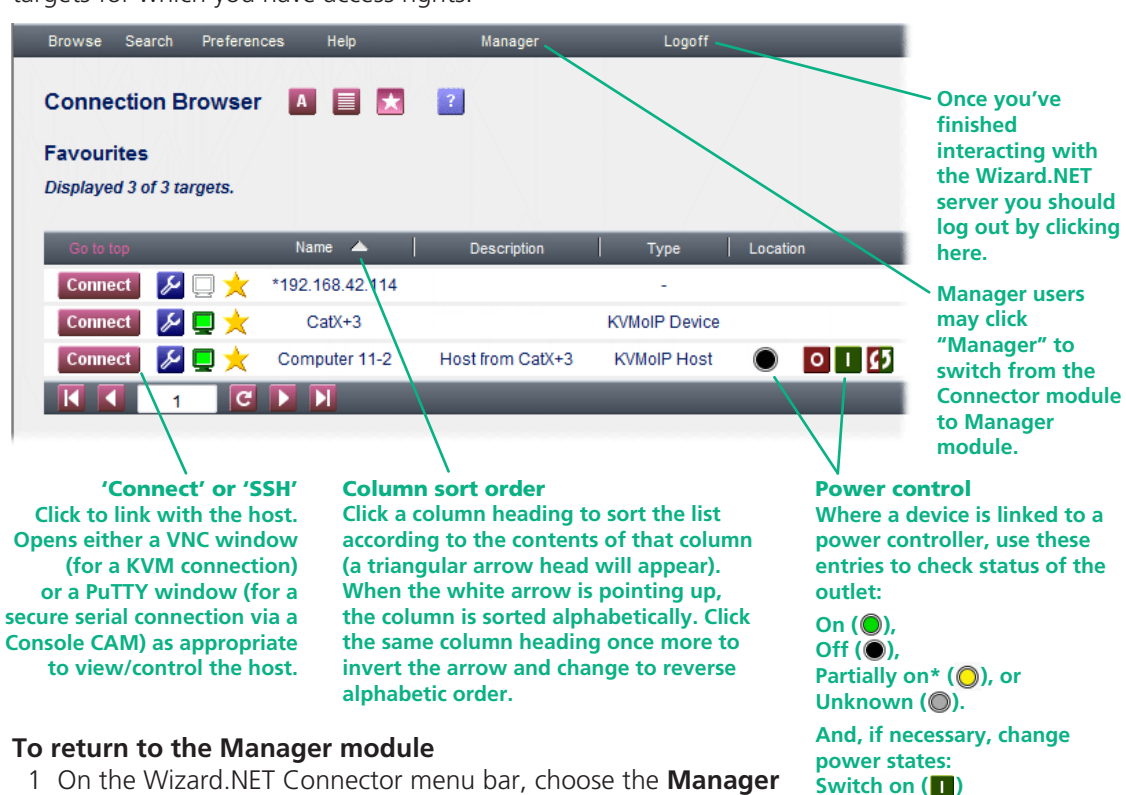

**Switch off ( ) Power-cycle ( )**

## <span id="page-36-2"></span>**Searching for hosts, devices or clusters**

#### **To search for a host, device or cluster**  1 On the Wizard.NET Connector menu bar, choose the **Search**

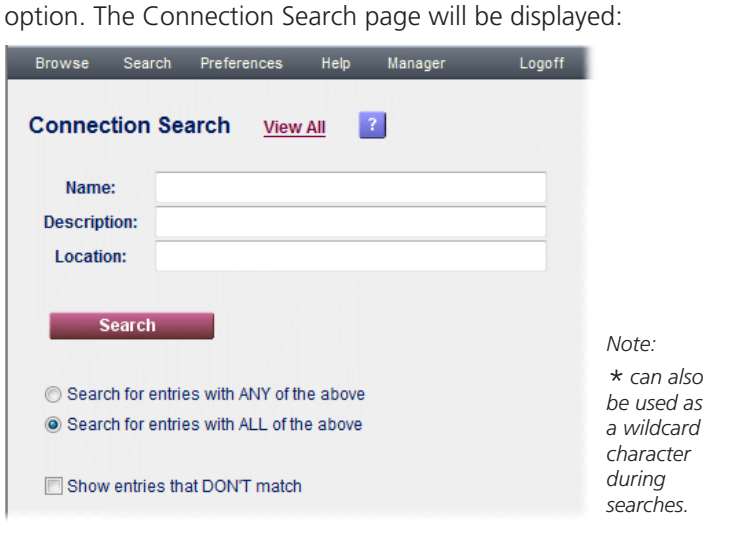

- 2 As required, enter one or more search criteria for the connection:
	- The name of the host, device or cluster,
	- The description of the host, device or cluster,
	- The location of the host, device or cluster.
- 3 Choose the search logic that you wish to apply:
	- Include items that meet ANY of your search criteria,
	- Include items that meet ALL of your search criteria,
	- Show items that DON'T match your search criteria.
- 4 When all search criteria are in place, click the **Search** button. After a short delay the search page will list all of the items that match your criteria.

**\* shown for devices that have more than one power input, where one of the power supplies is known to be on whilst the other is either off or unknown.**

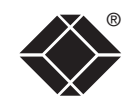

## **36**

#### <span id="page-37-0"></span>**To access a host, device or cluster**

1 Locate the required host, device or cluster, either:

- Click the View All link,
- From your Favourites list.
- From the Targets Accessed Most Recently, or
- By using the [search facility](#page-36-2).
- 2 Click the Connect button adjacent to the required host or device cluster entry. A new VNC window will be opened to allow you to view the current output of the selected host.

## **To add an item to your favourites list**

- 1 Locate the required host, device or cluster entry within the Connector page.
- 2 Click the  $\ge$  icon.
- To remove a favourite: click the  $\mathbf{\hat{x}}$  icon.

#### **To view information about a host, device or cluster**

- 1 Locate the required host, device or cluster entry within the Connector page.
- 2 Click the  $\blacktriangleright$  icon.

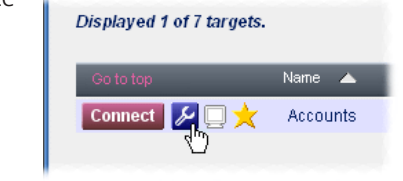

Displayed 7 of 7 targets.

Connect  $\sqrt{B}$ 

Name  $\overline{\phantom{a}}$ 

Accounts

The screen will show information about the selected item:

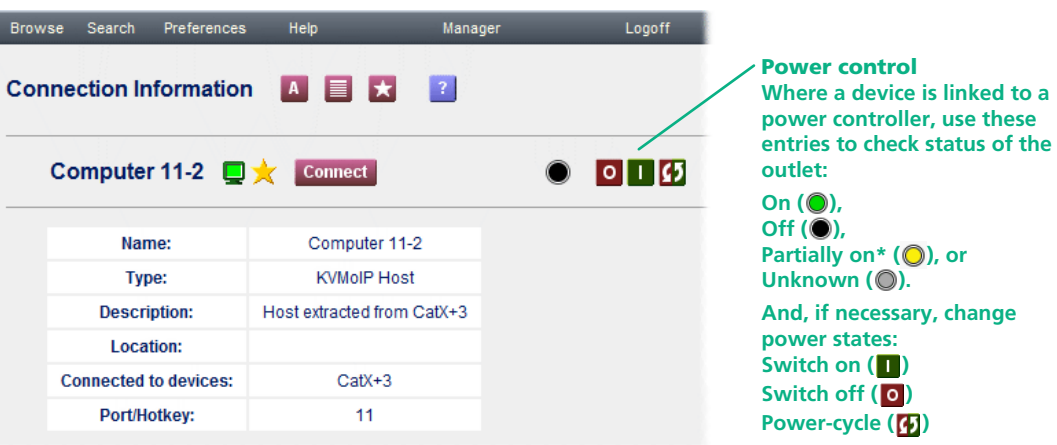

Here you can view a summary of the item and/or connect to it. The connection status is represented by the monitor icon:

- $\Box$  Device is active, not in use and available for access,
- 0 Device is active, in use within "Shared" mode and can be accessed,
- ø Device is active, in use within "Private" mode and cannot be accessed,
- Q Device appears to be offline,
- No information is available about the status of this device.

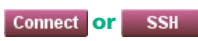

**Click Connect/SSH button to link with the host. Opens either a VNC window (for a KVM connection) or a PuTTY window (for a secure serial connection via a Console CAM) as appropriate to view/ control the host.**

> $(\blacksquare)$  $\overline{\mathbf{S}}$

**\* shown for devices that have more than one power input, where one of the power supplies is known to be on whilst the other is either off or unknown.**

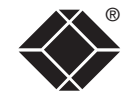

## <span id="page-38-0"></span>**Connector preferences**

## **To access the Connector preferences**

1 On the Wizard.NET Connector menu bar, choose the **Preferences** option. The Preferences page will be displayed:

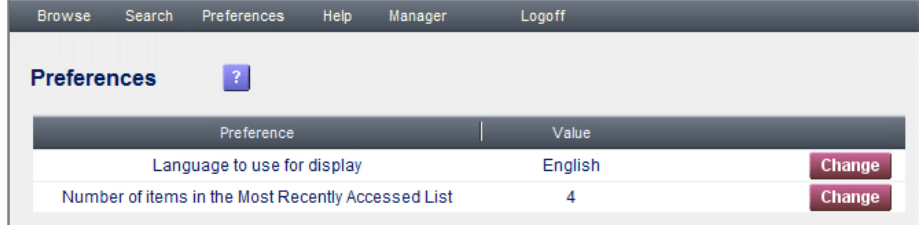

2 Click the **Change** button adjacent to the required option. The chosen option will now allow you to alter its value:

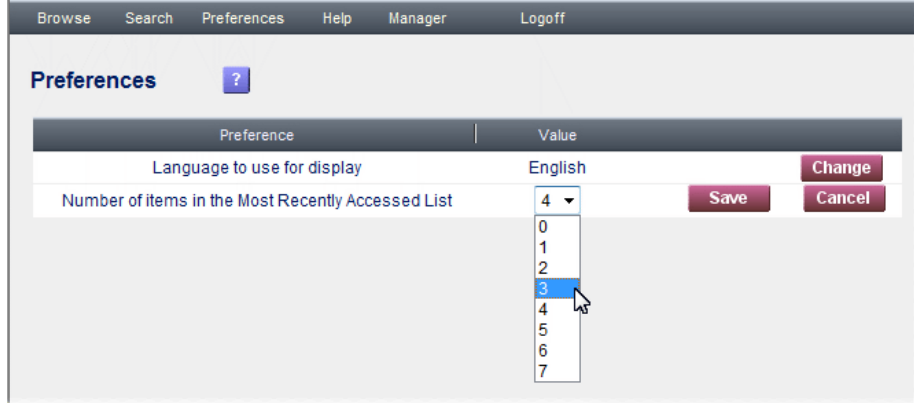

- 3 Alter the value of the option and click the **Change** button to store it.
- 4 Select any other option from the menu bar to leave the Preferences page.

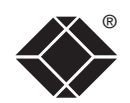

# <span id="page-39-1"></span><span id="page-39-0"></span>**Further information**

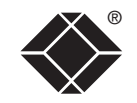

## <span id="page-39-2"></span>**Appendix 1 - What are Secure Tickets?**

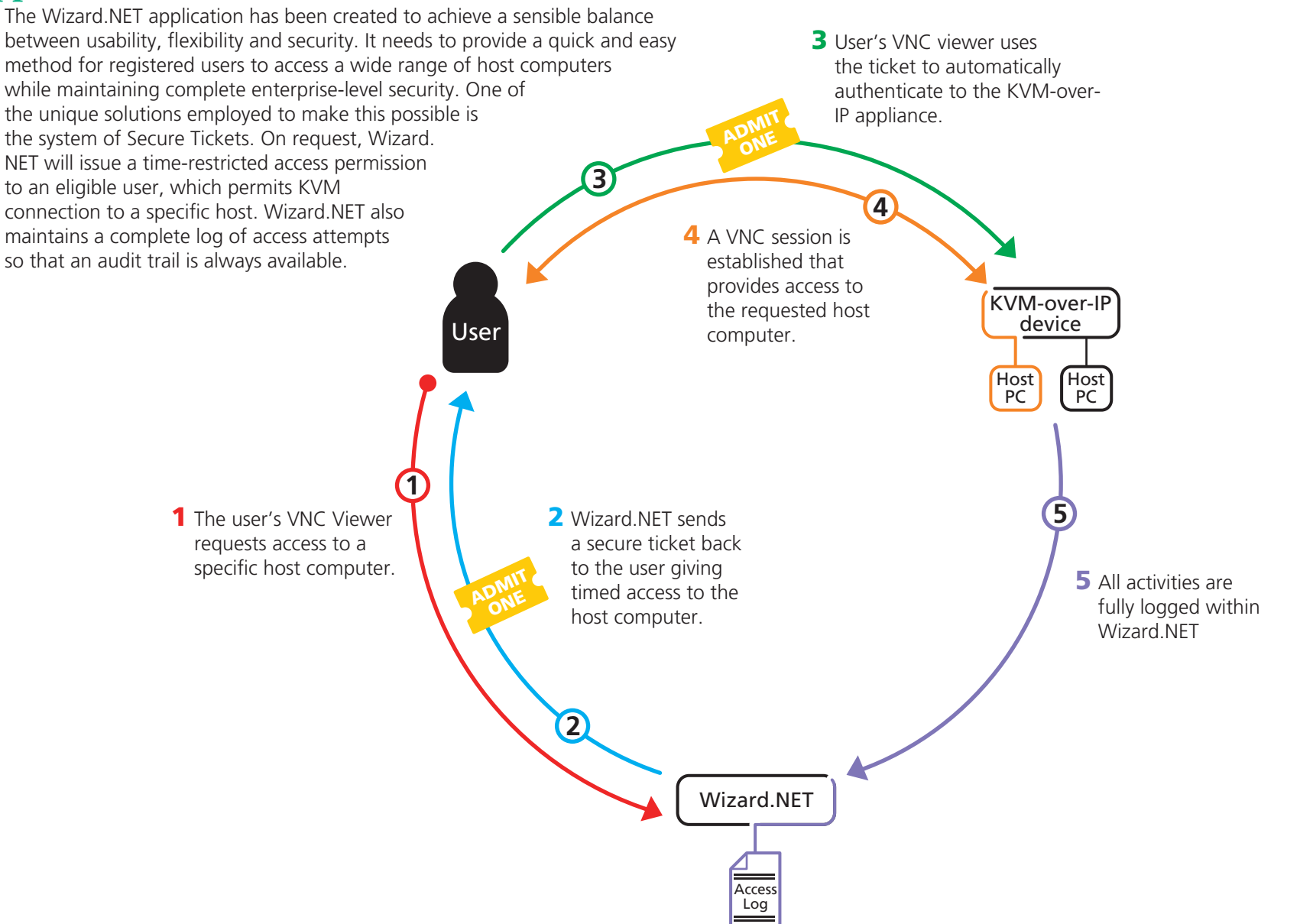

## <span id="page-40-0"></span>**Appendix 2 - What are S3 connections?**

Wizard.NET allows an alternative mechanism, called S3, to be used for authenticating to devices. Using S3, Wizard.NET contacts the device to inform it directly that the connection is authorised and then passes matching credentials to the client's VNC viewer. The credentials time-out after a few seconds. This has the following advantages:

- Unlike tickets, which (if the device's clock can be set into the past) can be re-used by an attacker, stale credentials can never be used.
- Where there are clock synchronization problems, devices can become inaccessible with all tickets being reported as out of date. As this method is independent of clock setting, it is immune to problems of this type.

However using S3 does require all firmware and software to be up-to-date. All of the following are necessary:-

- Wizard.NET 1.7 or later must be used.
- The devices must have firmware that supports S3, as listed below:

## **S3 support within Black Box units**

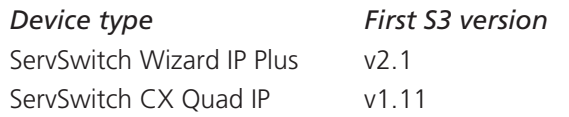

#### *Notes:*

*It is recommended that S3 is always used when managing the above devices.* 

*Connections can still be made with other devices, however, tickets will always be used in place of S3.*

- Client PCs must have Wizard NFT v1.7 or later VNC-URI Client software. The Wizard.NET v1.6 (and earlier) VNC-URI Client software will not work. It typically connects to the device but without authentication so the user is prompted for a password.
- The configuration parameter [Use S3](#page-30-1) within Wizard.NET must be switched on. This is disabled by default due to an incompatibility with v1.6 client-side software.

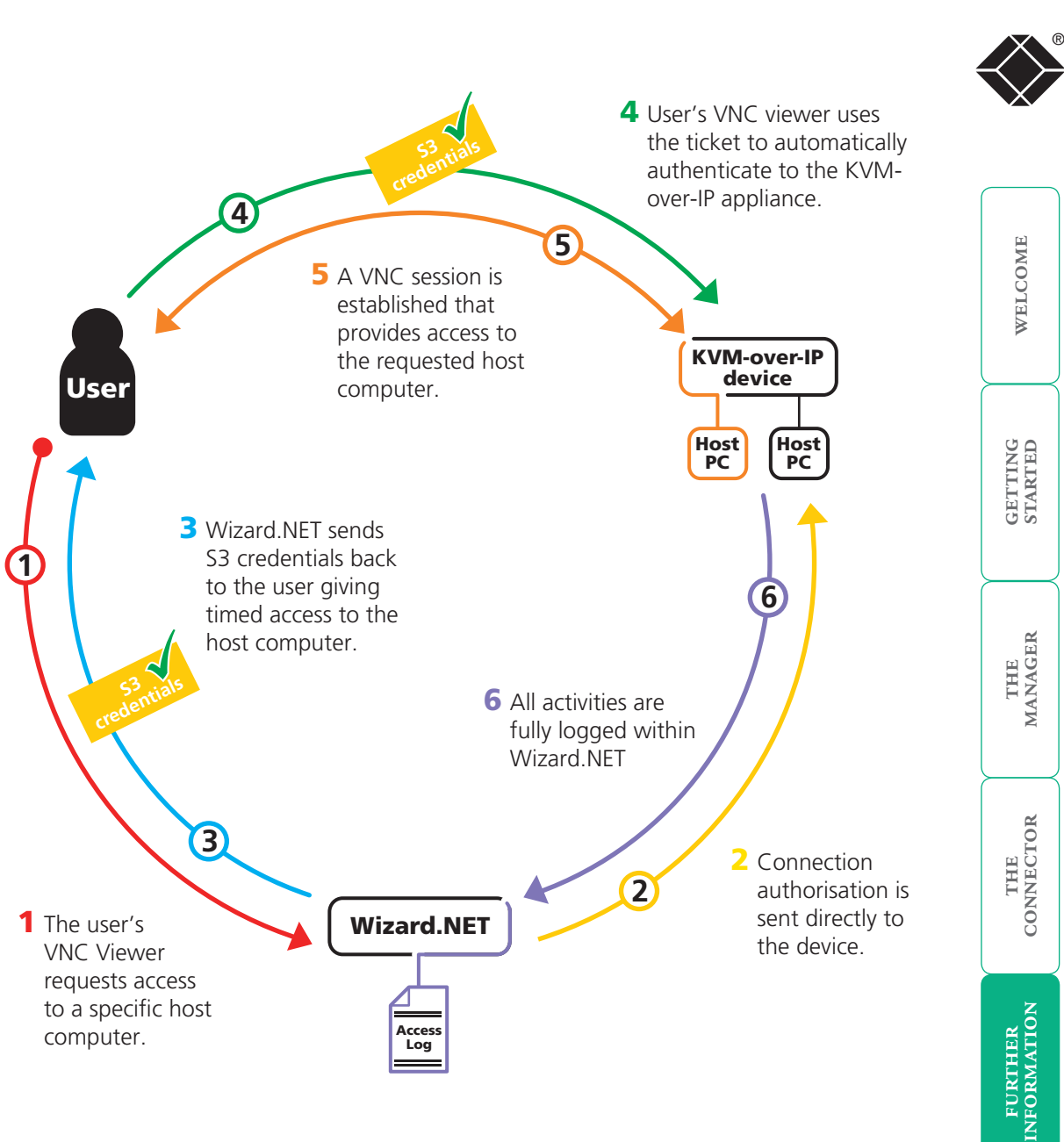

**40**

## <span id="page-41-1"></span><span id="page-41-0"></span>**Appendix 3 - Backing up and restoring**

Wizard.NET performs an automatic daily database backup procedure and also allows you to create additional backups on demand. You can restore any automatic backup from the last seven days using a straightforward selection process.

#### **To access the backup and restore controls**

1 On the Wizard.NET Manager menu bar, place your mouse pointer over **Tools** and then choose **Backup & Restore** from the drop down list:

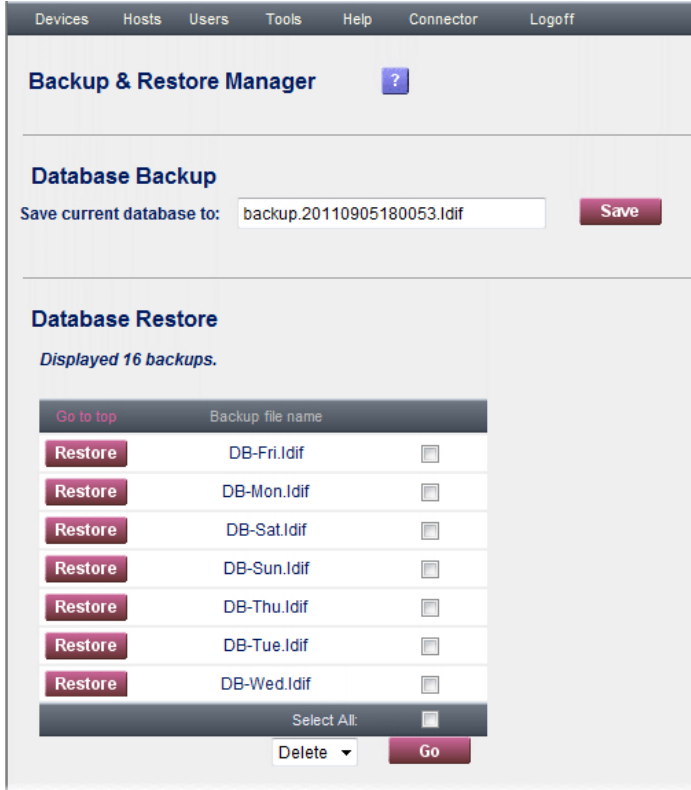

## **Backups**

Wizard.NET copies its database every day, immediately after midnight. The resulting backup files are named DB-Mon.ldif to DB-Sun.ldif respectively.

Additional backups can be made at any time by providing a destination file name at 'Save current database to' and clicking the 'Save' button. The database file name can be any valid file name. As such it is possible to save files on different disks and on remote systems.

For example:

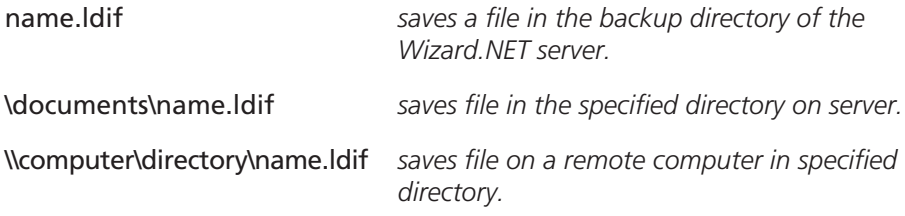

Wizard.NET does not maintain a list of manual backup files, it just provides access to the default backups directory. As such, the last two examples above are not directly accessible for the restore function and would need to be manually copied into the backups directory before they could be used.

To enable a complete recovery of the server, it is also necessary to take a backup of the server's cryptographic keys. This is the complete contents of the directory keys directory (typically \\Program files\Wizard.NET\keys\). The cryptographic keys do not change after installation so they do not require regular backing up.

Note that with these keys, it would be possible to control all of the devices that have been acquired by the Wizard.NET server. You may wish to take considerably greater care to ensure that these files do not fall into the wrong hands, than you would take with the database backups.

*continued*

**[getting](#page-4-0)**

**GETTING**<br>STARTED

**t h e [manager](#page-6-0)**

**t h e [connector](#page-36-0)**

**started [welcome](#page-2-0)**

WELCOME

FURT HER **INFORMATION** 

The restore section of the page lists all the database backup files located within in the 'backups' directory. Files located within sub-directories of the backup directory are not shown in the page.

To restore a file, click the Restore button to the left of the file name. *Note: The restore action will overwrite the active database and can potentially cause problems (see 'Potential loss of admin access' right).* You will be asked to confirm the action.

To delete a file, click the check-box to the right of the file name and then click the 'Go' button (with Delete visible in the selection box). You will be asked to confirm the action (which cannot be undone).

#### **Disaster Recovery**

To have all of the files necessary to recover your server to its current state you need:

- The original installer application.
- The database file (typically C:\program files\Wizard.NET\db.ldif). It is always called db.ldif, the directory may vary if you installed in a non-default location.
- The cryptographic keys, these are all the files in the keys directory (typically C:\program files\Wizard.NET\keys).

To fully recover an Wizard.NET installation, the following steps are necessary:

- 1 Install Wizard.NET
- 2 Stop Wizard.NET
- 3 Replace the complete keys directory with the backed-up keys directory.
- 4 Copy the backed-up database file into the backups directory.
- 5 Start Wizard.NET
- 6 Login as admin
- 7 Use the Backup & Restore page to select and recover the main database file.

## <span id="page-42-0"></span>**Restore** ® **Potential loss of admin access**

The process of restoring an old database involves completely replacing the database, including the user information. It follows that if the user executing this operation is not a user in the historic database, they will become logged out.

Should anyone restore to a database for which they have forgotten the admin user passwords, it may be very difficult for them to gain access to the system again.

It is possible to recover from this by re-installing with an empty database and then restore to another version. However re-establishing access to a historic back-up where the corresponding admin user passwords have been lost is difficult. It is possible, but it requires editing the back-up file - contact Technical Support for details.

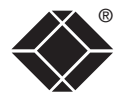

## <span id="page-43-1"></span><span id="page-43-0"></span>**Appendix 4 - Firmware upgrades**

Wizard.NET allows you to remotely upgrade the firmware of any suitable KVMover-IP device under its management. To use this feature, you need to obtain the relevant firmware update files for the device(s).

#### **To upgrade the firmware of a device**

- 1 Obtain the firmware update file(s) for the device(s) to be upgraded (valid upgrades consist of a .bin *binary* file accompanied by a .sfd *Signed Firmware Definition* file). Contact Technical Support for details.
- 2 Place the file(s) into the Wizard.NET firmware directory (typically C:\program files\Wizard.NET\firmware).

*Note: Files may be directly in this directory, or any sub-directory of it which has 'firmware' in its name. The directories may be nested to any depth provided all the directories have 'firmware' in their names. Other directories are ignored.*

- 3 Once all of the firmware files are stored, restart the Wizard.NET server (the definition files are only read at start-up).
- 4 On the Wizard.NET Manager menu bar, place your mouse pointer over **Tools** and then choose **Firmware Upgrades** from the drop down list:

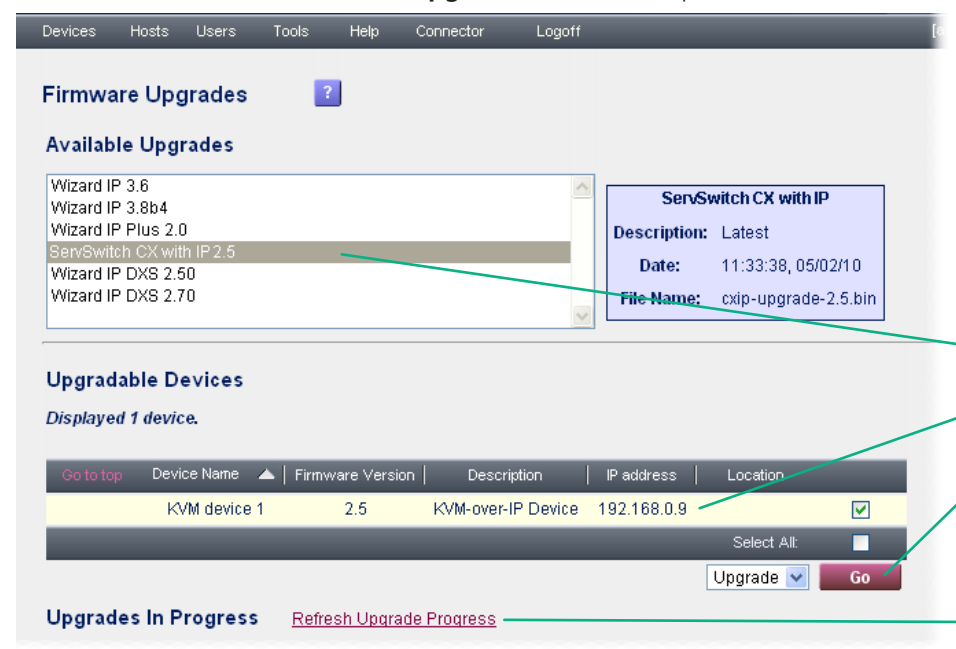

The page will list all the available upgrades (listed by device type and version number) that are applicable to the devices registered within the database

- 5 Select the required upgrade(s). The page will display information about the upgrade and will also list all of the registered devices to which this upgrade is applicable. If an upgrade is not applicable to a device, that device will not be shown in the list. This may be because the current firmware in the device is incompatible with the upgrade. For example, it is usually unacceptable to load an older version of firmware into a device.
- 6 Choose the device(s) that you wish to upgrade using the selection boxes at the right-hand end of the table and click the Go button. The 'Select All' box will select all the displayed devices. Wizard.NET will proceed to upgrade the devices as a background task, allowing normal operation to take place.

Upgrade progress will be displayed in the second table. To refresh the page, click the refresh link at the top of this table. Such manual refreshes allow you to instigate further upgrades without the risk of a page refresh resetting the page.

Any issues with upgrades are reported as alerts. Once an upgrade is completed, the progress entry is removed from the second table and an alert (success) is reported (see alerts page).

*Note: There is no way to cancel an upgrade once it is started.*

**Select the appropriate upgrade file here**

**Choose the device(s) of the selected type that you wish to upgrade**

**Click the Go button to commence the upgrade process**

**Click this link to refresh the page in order to view progress** 

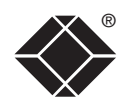

**e**

<span id="page-44-1"></span><span id="page-44-0"></span>If a Windows Firewall is enabled (with a default configuration) on the system running Wizard.NET, you will need to carry out the following procedure to open special ports and scopes within the firewall to allow all Wizard.NET traffic to pass.

For each port that you add to the firewall, you will need to determine the scope that will be applied to it. Windows offers three choices: *Any computer* (i.e. no restriction - the default setting), *My network* (local subnet) or *Custom list*. The latter is the most secure method as it restricts passage of traffic to a defined set of IP addresses that encompass the systems of your users and the devices used.

*CAUTION: Great care should be taken when adding ports to a firewall as each one could potentially open a point of attack from exterior sources. For this reason, it is advisable to use the custom list scope in order to limit access to particular IP addresses.*

## **To open ports within a Windows firewall**

- 1 Go to *Start Menu > Control Panel* or *Start Menu > Settings > Control Panel*
- 2 Start *Windows Firewall*. Depending on the version, it may be necessary to click on *Change Settings*.
- 3 Select the *Exceptions* tab. In this tab, you need to add a total of five new ports, each using the following procedure:
- 4 Click the *Add port...* button.
- 5 Fill in *Name* and *Port number* (as listed in the table opposite).
- 6 Select either *TCP* or *UDP* (as listed in the table opposite).
- 7 Click on *Change scope...*
- 8 In Change Scope panel, select the appropriate scope, either: *Any computer* (i.e. no restriction), *My network* (local subnet) or *Custom list*.

If you select *Custom list*, use the address field to enter a list of IP addresses, subnets or both, separated by commas in order to define the allowable range of systems and devices.

- 9 Click the OK button (in the Change Scope panel).
- 10 Click the OK button (in the Add Port panel).
- 11 Repeat steps 4 to 10 for each port listed in the table opposite.
- 12 When all ports are complete, click the OK button in the Windows Firewall Settings panel to exit.

## **Five ports that need to be added**

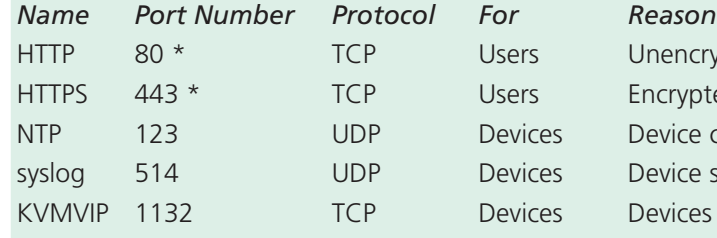

Unencrypted web access Encrypted web access Device clock synchronization Device status (if in-use) information Devices connecting to Wizard.NET

*\* If Wizard.NET has been installed using non-standard ports, then the ports actually in use, rather than 80 and 443 need to be opened.*

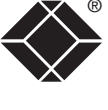

**[getting](#page-4-0)**

**GETTING**<br>STARTED

**e**

FURT HER **INFORMATION** 

## <span id="page-45-0"></span>**Appendix 6 - Console server connections**

Certain devices (such as specialist servers, ethernet switches, etc.), use secure RS-232 serial links for the purposes of configuration and reporting. KVM-over-IP switches such as the ServSwitch CX Quad IP can support up to sixteen serial connections using Serial SAM modules.

In order to maintain security, Wizard.NET uses the SSH (Secure SHell) protocol whenever it makes connections to devices via serial links. When configuring ServSwitch CX Quad IP units for use with serial console links (and control by Wizard.NET) ensure that the SSH protocol is enabled and Telnet is disabled for each serial port used. You can find details on how to do this within the ServSwitch CX Quad IP user guide. Locate the section entitled *Console server configuration* and follow it through to the *Console server port configuration* page (where each port can be individually configured).

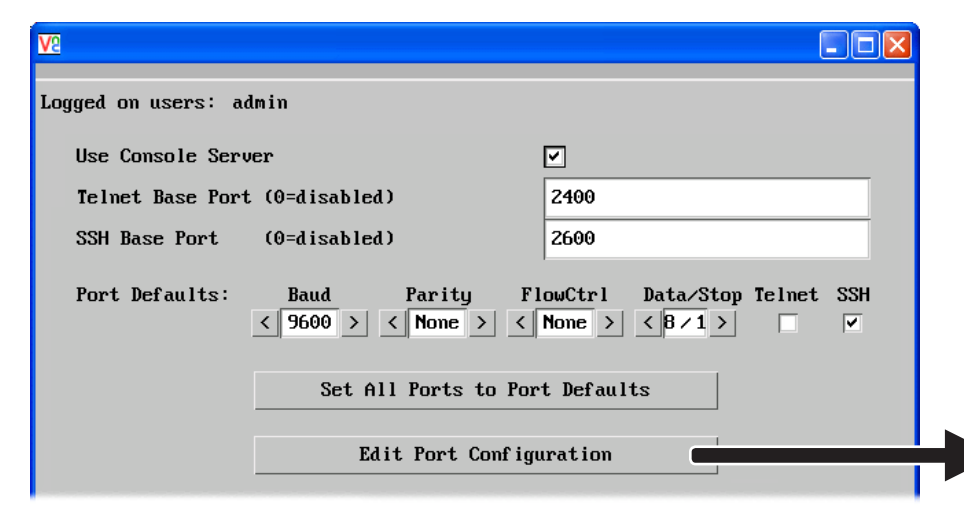

#### **To solve connection problems**

In certain cases, you may find that connections to Serial SAMs fail due to them slightly exceeding the default timeout period of 15 seconds. If you experience such failures, extend the timeout period as follows:

- 1 On the Wizard.NET Manager menu bar, place your mouse pointer over **Tools** and then choose **Configure Wizard.NET** from the drop down list.
- 2 Change the **S3 Timeout** option to **20000** (20 seconds).

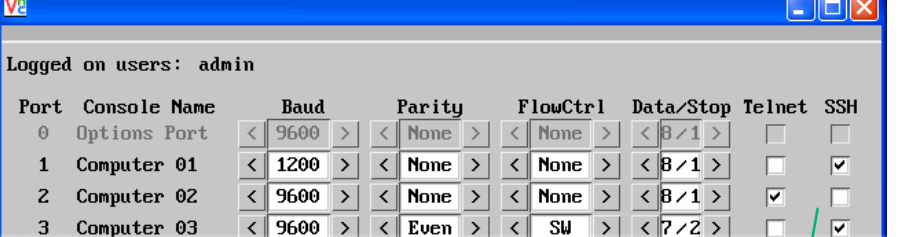

ServSwitch CX Quad IP **Console Server Configuration** page ServSwitch CX Quad IP **Console Server Port Configuration** page

**Ensure that the SSH protocol is enabled and Telnet is disabled for each serial port that is used in conjunction with Wizard.NET.**

®

# <span id="page-46-0"></span>**Index**

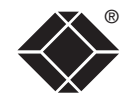

## **A**

Active Directory import [31](#page-31-0) import options [32](#page-32-0) setting [30](#page-30-0) synchronization [33](#page-33-0) Add device manually [10](#page-10-1) Admin access loss of [43](#page-42-0) Advanced Control hardware manager [12](#page-12-0) Alerts [30](#page-30-0) Auto-configuration [35](#page-35-0)

#### **B**

Backing up [42](#page-41-0) Backup & Restore [30](#page-30-0) Base DN [31](#page-31-0) Browser requirements [5](#page-5-0)

## **C**

Configuration [30](#page-30-0) of power control device [14](#page-14-0) Configure Workstation [30](#page-30-0) Connection browser [36](#page-36-1) Connection Search [36](#page-36-1) Connector [36](#page-36-1) intro [3](#page-3-0) preferences [38](#page-38-0) Console server connections [46](#page-45-0)

## **D**

Device auto-configuration [35](#page-35-0) Device Browser [8](#page-8-0) Device cluster add new [15](#page-15-0) manage [17](#page-17-0) Search [17](#page-17-0) Device Manager [9](#page-9-0)[,11](#page-11-0) **Devices** adding [7](#page-7-0) Device Search [13](#page-13-1) Distinguished Name [31](#page-31-0)

## **F**

Favourites list adding to [37](#page-37-0) **Firewalls** configuring [45](#page-44-0) Firmware revisions minimums [5](#page-5-0) Firmware Upgrades [30,](#page-30-0)[44](#page-43-0)

## **G**

Glossary of terms [2](#page-2-1)

## **H**

Hardware Manager [12](#page-12-0) Host groups [22](#page-22-0) add new [22](#page-22-0) manage [23,](#page-23-1)[24](#page-24-0) search [24](#page-24-0) Hosts [18](#page-18-0) add new [18](#page-18-0) manage [20](#page-20-0) search [21](#page-21-1) using [37](#page-37-0) **I**

Installation [4](#page-4-1)

## **K**

Key authority certificate [4](#page-4-1)

## **L**

LDAP [31](#page-31-0) LDAPS [31](#page-31-0) Licence [30](#page-30-0) Logging on [5](#page-5-0)

## **M**

Logs [30](#page-30-0) using [34](#page-34-0)

Manager intro [3](#page-3-0) page layout [6](#page-6-1) using [6](#page-6-1)

**P**

Ping [11](#page-11-0) Power control in the Connector [36](#page-36-1) Power control device adding [10](#page-10-1) configuration [14](#page-14-0)

## **R**

Restoring backups [42](#page-41-0)

## **S**

S3 enabling [30](#page-30-0) explanation [41](#page-40-0) Scan network [8](#page-8-0) Secure Tickets what are they? [40](#page-39-1) Security [2](#page-2-1) Security key authority certifi cate [4](#page-4-1) Serial CAMs [46](#page-45-0) SSH protocol [36,](#page-36-1)[46](#page-45-0) SSL [31](#page-31-0)

## **T**

Tools [30](#page-30-0) Troubleshooting 39

#### **U**

User Groups search [29](#page-29-0) User groups add new [27](#page-27-0) manage [29](#page-29-0) Users [25](#page-25-0) add new [25](#page-25-0) manage [26](#page-26-0) search [27](#page-27-0)

#### **V**

VNC-URI client installing [4](#page-4-1)

# **started [welcome](#page-2-0)**

WELCOME

**GETTING**<br>STARTED **[getting](#page-4-0)**

## <span id="page-47-0"></span>**BlackBox subsidiary contact details**

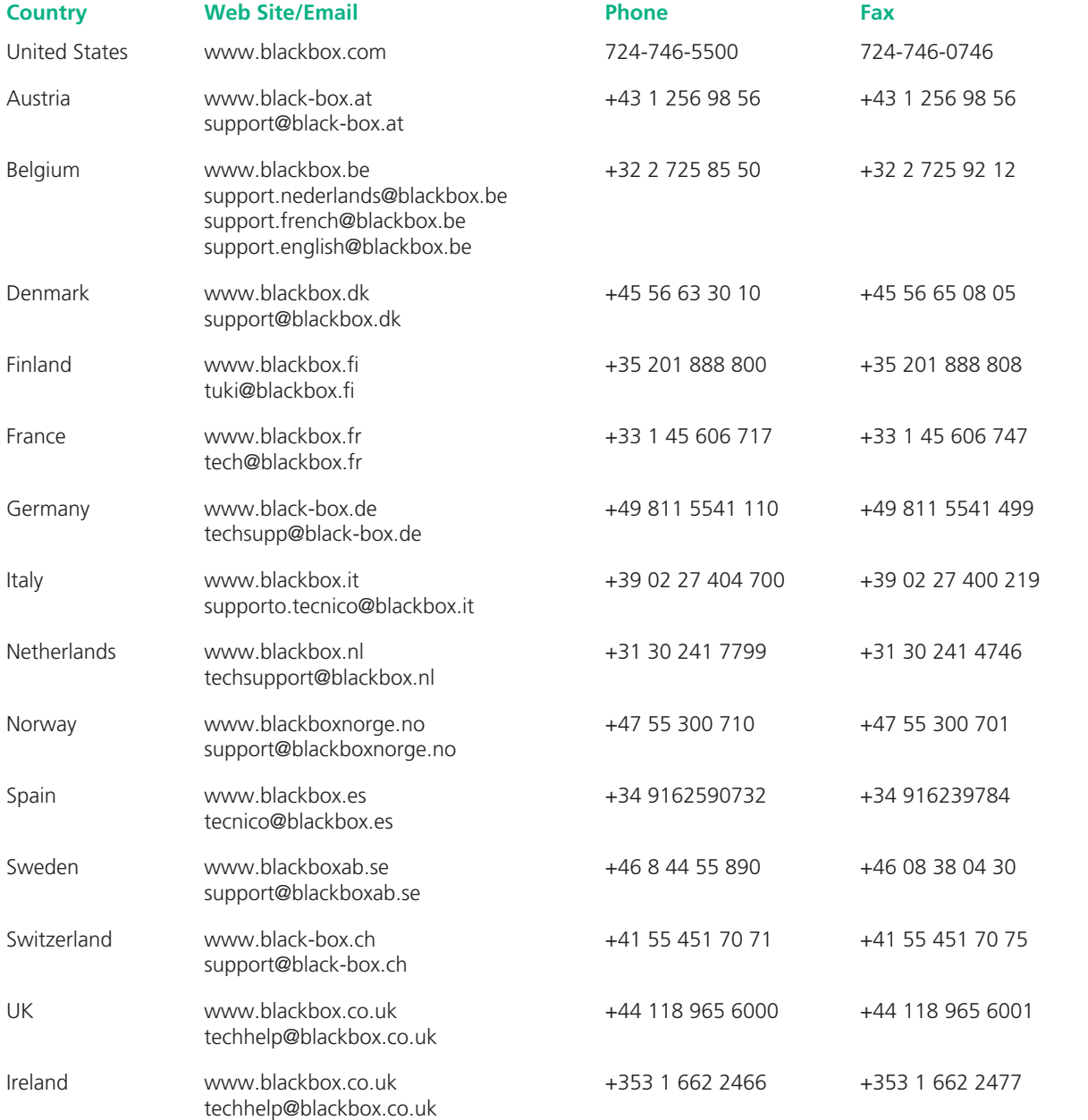

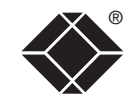

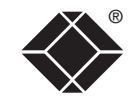

© 2011 Black Box Corporation All trademarks are acknowledged.

Black Box Corporation, 1000 Park Drive, Lawrence, PA 15055-1018, United States of America Tel: +1-724-746-5500 Fax: +1-724-746-0746

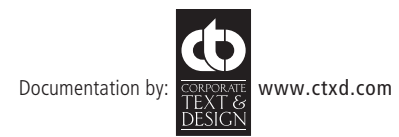